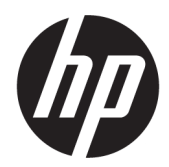

คู่มืออ้างอิงเกี่ยวกับฮาร์ดแวร์

HP Engage Go Convertible System HP Engage Go Mobile System HP Engage Go Dock

© Copyright 2018 HP Development Company, L.P.

Core และ Pentium เป็นเครื่องหมายการค้าของ Intel Corporation ในสหรัฐอเมริกาและในประเทศอื่นๆ Windows เป็นเครื่องหมายการค้าจดทะเบียนหรือ เครื่องหมายการค้าของ Microsoft Corporation ใน สหรัฐอเมริกาและ/หรือประเทศอื่นๆ

ข้อมูลที่ระบุไว้ ในที่นี้อาจมีการเปลี่ยนแปลงได้โดยไม่ต้อง แจ้งให้ทราบล่วงหน้า การรับประกันของผลิตภัณฑ์และ บริการของ HP จะปรากฏอยู่ในประกาศการรับประกัน อย่างชัดเจนที่จัดส่งให้พร้อมกับผลิตภัณฑ์และบริการดัง กล่าวเท่านั้น ข้อความในที่นี้จะไม่มีผลเป็นการรับประกัน เพิ่มเติมใดๆ ทั้งสิ้น HP จะไม่รับผิดชอบต่อความผิด พลาดหรือการขาดหายของข้อมูลด้านเทคนิคหรือเนื้อหา ของเอกสารนี ้

พิมพ์ครั้งที่หนึ่ง: กรกฎาคม 2018

หมายเลขภาȀผนวกของเอกสาร: L27994-281

#### **ขอสังเกตเฉพาะสินȀ ้ ้า**

คู่มือฉบับนี้อธิบายคุณสมบัติที่มีทั่วไปในรุ่นส่วนใหญ่ คุณลักษณะบางอย่างอาจไม่พร้อมใช้งานบนระบบของ Ȁณุ

Ȁณล ุ ักษณะบางอยางอาจไม ่ ม่ ีใหบร้ การใน ิ Windows ทุกรุ่นหรือทุกเวอร์ชัน ระบบอาจจำเป็นต้องได้รับการ อัพเกรด และ/หรือซื้อฮาร์ดแวร์ไดรเวอร์ ซอฟต์แวร์ หรือ BIOS แยกต่างหาก เพื่อให้สามารถใช้ประโยชน์จาก การทำงานของ Windowsได้อย่างครบถ้วน ทั้งนี้ Windows 10 จะได้รับการอัพเดตโดยอัตโนมัติ ซึ่งเป็น ้ คุณสมบัติที่มีการเปิดใช้งานโดยตลอด และอาจมีการคิด ค่าธรรมเนียมจาก ISP และมีข้อกำหนดเพิ่มเติมสำหรับ การอัพเดตดังกล่าวไปที่<http://www.microsoft.com>

้ หากต้องการอ่านคู่มือผู้ใช้ฉบับล่าสุด กรุณาไปที่ <http://www.hp.com/support> แล้วปฏิบัติตามคำ ี แนะนำเพื่อค้นหาผลิตภัณฑ์ของคุณ จากนั้นเลือก **คู่มือ ผู้ใช้**

#### **เงื่อนไขและข้อกำหนดของซอฟต์แวร์**

หากคุณติดตั้ง คัดลอก ดาวน์โหลด หรือใช้งาน ผลิตภัณฑ์ซอฟต์แวร์ ใดๆ ที่ติดตั้งไว้ ในคอมพิวเตอร์ เครื่องนี้ แสดงว่าคุณตกลงที่จะปฏิบัติตามเงื่อนไขของ ข้อตกลงการอนุญาตใช้งานสำหรับผู้ใช้ (EULA) ของ HP หากคุณไม่ยอมรับข้อกำหนดใบอนุญาตใช้งานเหล่านี้ วธิี แก้ไขเพียงอย่างเดียวที่คุณจะทำได้ก็คือ การส่งคืน ผลิตภัณฑ์ที่ไม่ได้ใช้งานทั้งหมด (ฮาร์ดแวร์และ ่ ี ซอฟต์แวร์) ภายใน 14 วัน เพื่อขอรับเงินคืนเต็มจำนวน โดยจะต้องเป็นไปตามนโยบายการคืนเงินของผู้จำหน่าย

สำหรับข้อมูลเพิ่มเติมใดๆ หรือคำขอให้คืนเงินตามราคา คอมพิวเตอร์ทั้งหมด โปรดติดต่อผู้จำหน่าย

## **เกี ่ยวกับȀูม่ อนื ี ้**

คู่มือฉบับนี้ให้ข้อมูลทั่วไปเกี่ยวกับการอัพเกรดระบบเคลื่อนที่

- ี <mark>คำเตือน!</mark> ระบุถึงสถานการณ์อันตราย ซึ่ง**อาจ**ทำ
- **ข้อคว<del>รระวัง:</del> ระ**บุถึงสถานการณ์อันตราย ซึ่ง**อาจ**ทำ
- ี่<mark>สิ่งสำคัญ: ระบุถึงข้อมูลอันสำคัญแต่ไม่เกี่ยวข้องกับอันตราย (เช่น ข้อความเกี่ยวกับความเสียหายของทรัพย์สิน) การแจ้งเตือนที่</mark> สำคัญ ซึ่งเตือนให้ผู้ใช้ทราบว่า หากไม่ปฏิบัติตามขั้นตอนดังอธิบาย อาจทำให้ข้อมูลสูญหาย ห หายได้นอกจากนี้ยังมีข้อมูลสำคัญที่อธิบายเกี่ยวกับหลักการหรือวิธีดำเนินการให้เสร็จสมบูรณ์ด้วย
- **หมายเหตุ:** ประกอบด้วยข้อมูลเพิ่มเติมที่เน้นย้ำหรือเสริมส่วนที่สำคัญของเนื้อหาหลัก
- **คำแนะนำ :** ให้เคล็ดลับอันเป็นประโยชน์เพื่อดำเนินการให้เสร็จสมบูรณ์

# สารบัญ

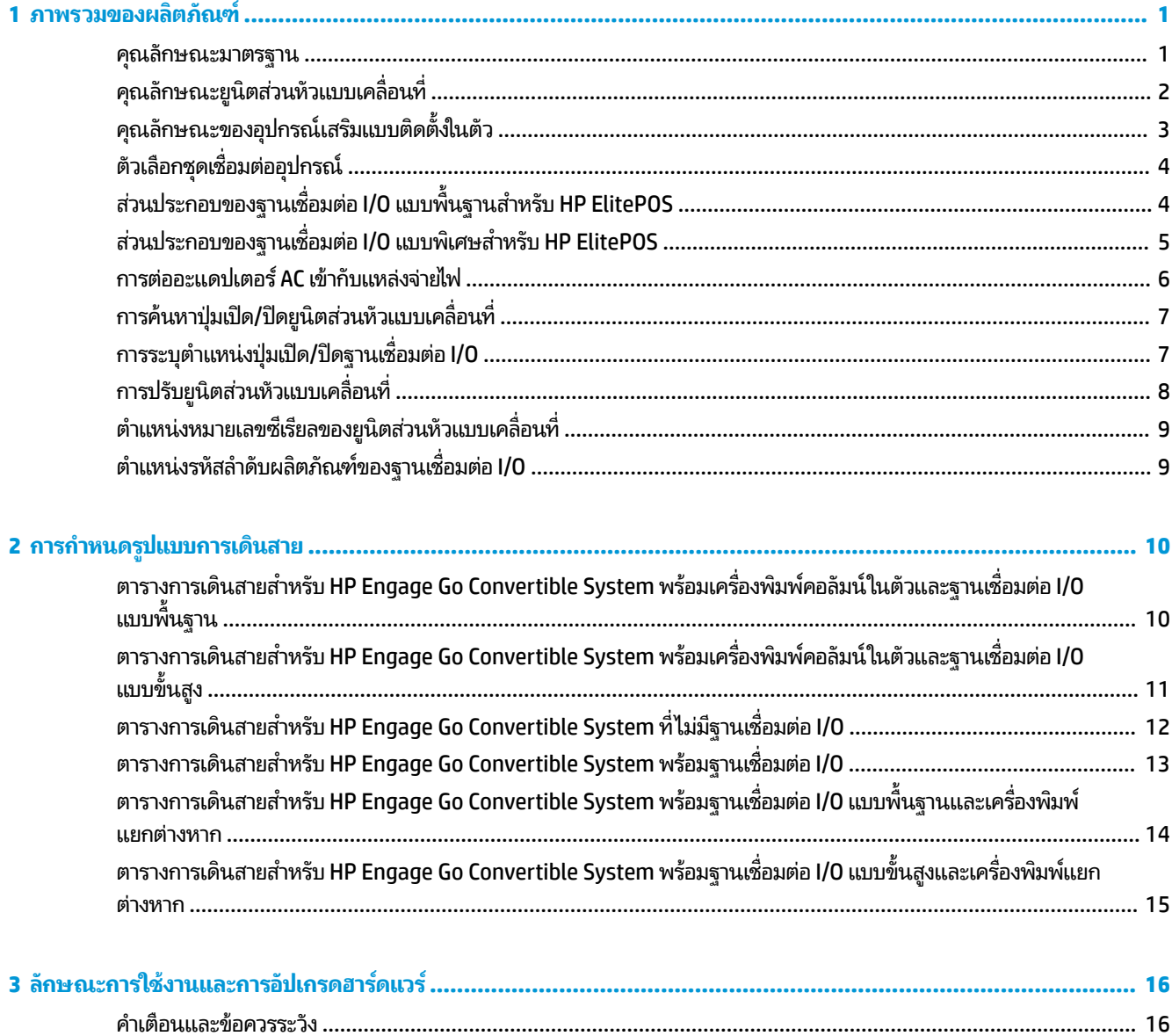

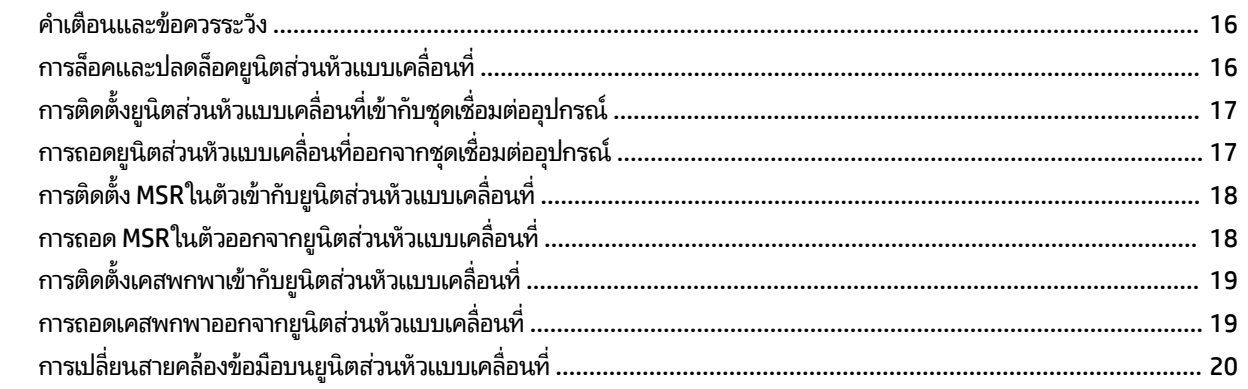

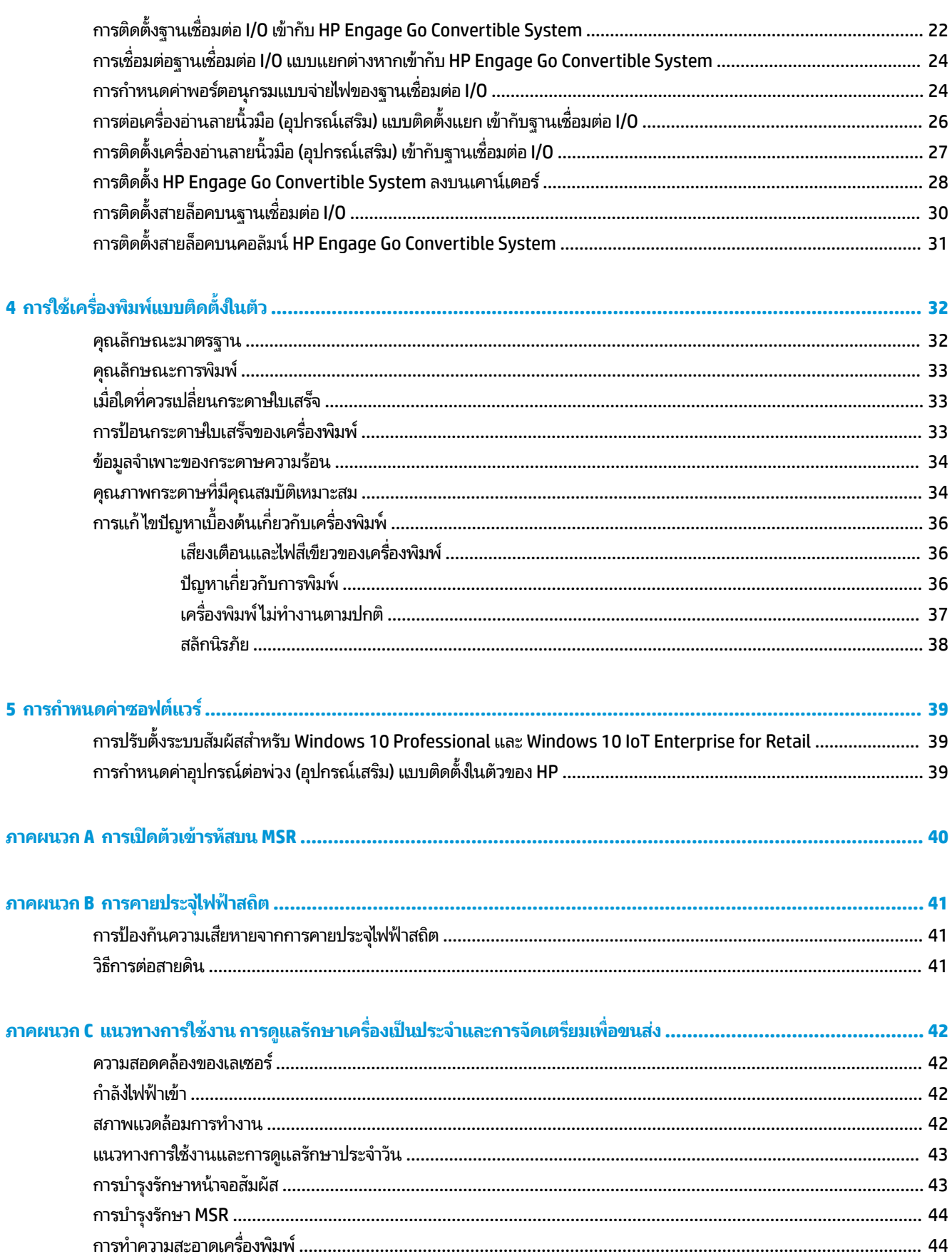

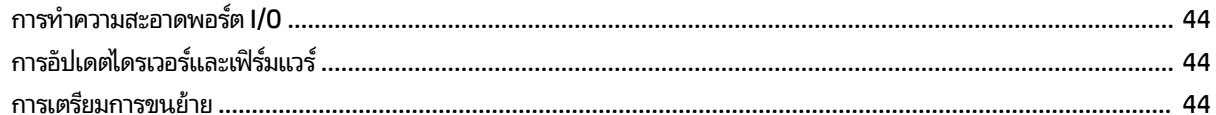

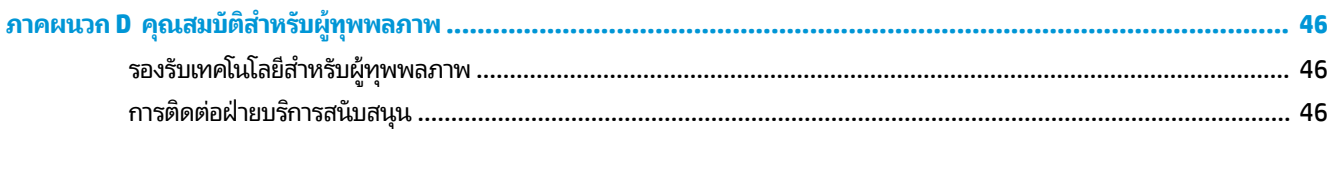

# <span id="page-8-0"></span>**1 ภาพรวมของผȡ ิ ตภ ั ณฑ**

#### **Ȁ ณȡักษณะมาตรฐาน ุ**

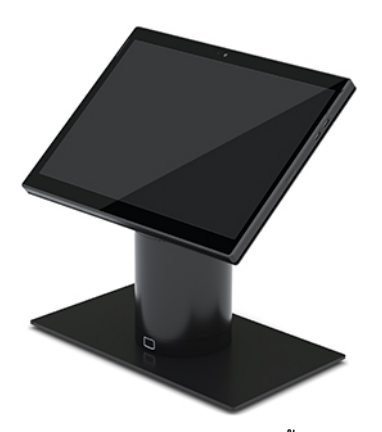

คุณลักษณะมาตรฐานจะมีดังนี้:

- $\bullet$  ดีไซน์ที่ทันสมัย และรูปลักษณะที่บาง ช่วยให้ดูเนี้ยบเมื่อวางบนเคาน์เตอร์
- ความละเอียดสูง จอแสดงผลค่า nit สูงขนาด 31.2 ซม. (12.3 นิ้ว) เพื่อการดูซอฟต์แวร์ ได้อย่างยอดเยี่ยม
- $\bullet$  อุปกรณ์เสริมเครื่องสแกนบาร์โค้ดในตัว พร้อมระบบตอบสนองภาพและเสียง แ ยศาสตร์ เพื่อรองรับขีดความสามารถในการสแกนทั้งมือเดียวและสองมือ
- $\bullet$  แพิ่มประสิทธิภาพการทำงานได้อย่างเต็มที่ด้วยโปรเซสเซอร์ Intel® Pentium® หรือ Core™ อายุการใช้งานแบตเตอรี่ 13 ชัวโมง ่ และ HP Fast Charge
- $\bullet$  สายคล้องข้อมือเพื่อช่วยสนับสนุนการถือ
- $\bullet$  ประสบการณ์การเชื่อมต่ออุปกรณ์แบบ Blind-mate ที่มีแรงดูดของแม่เหล็กช่วยเสริม
- อุปกรณ์เสริม ฉากยึดติดตั้งสำหรับใช้งานบนเคาน์เตอร์
- $\bullet$  จุดเชื่อมต่อมาตรฐานแบบอิเล็กโทรเมคานิคัลสำหรับชุดเชื่อมต่อแบบปรับเปลี่ยนได้ ช่วยให้สามารถเชื่อมต่อกับระบบสมาร์ ทล็อคและอุปกรณ์ต่อพ่วง POS
- ไฟแสดงสถานะการล็อค
- อุปกรณ์เสริมสำหรับต่อพ่วงของ HP:
	- เคสพกพาพร้อมสายสะพายไหล่ เพื่อการใช้งานแบบแฮนด์ฟรี หรือใช้งานกลางแจ้ง
	- เครื่องอ่านแถบแม่เหล็ก (MSR)ในตัว (รวมอยู่ในเคสพกพา)
	- ฐานเชื ่อมตอ่ I/O HP ElitePOS Basic หรอื Advanced
	- เครื่องพิมพ์คอลัมน์ในตัวหรือเครื่องพิมพ์แยกต่างหาก
	- $\bullet$  เครื่องอ่านลายนิ้วมือไปโอเมตริก HP ElitePOS (เชื่อมต่อกับฐานการเชื่อมต่อ I/O)
	- คอลัมน์ที่สามารถหมุน เอียง และสับเปลี่ยนระดับความสูงต่างๆได้ พร้อมคอลัมน์เครื่องพิมพ์

#### <span id="page-9-0"></span>**Ȁ ณȡักษณะย ู นิตส ่วนหัวแบบเȀȡ ื ่อนท ี ุ**

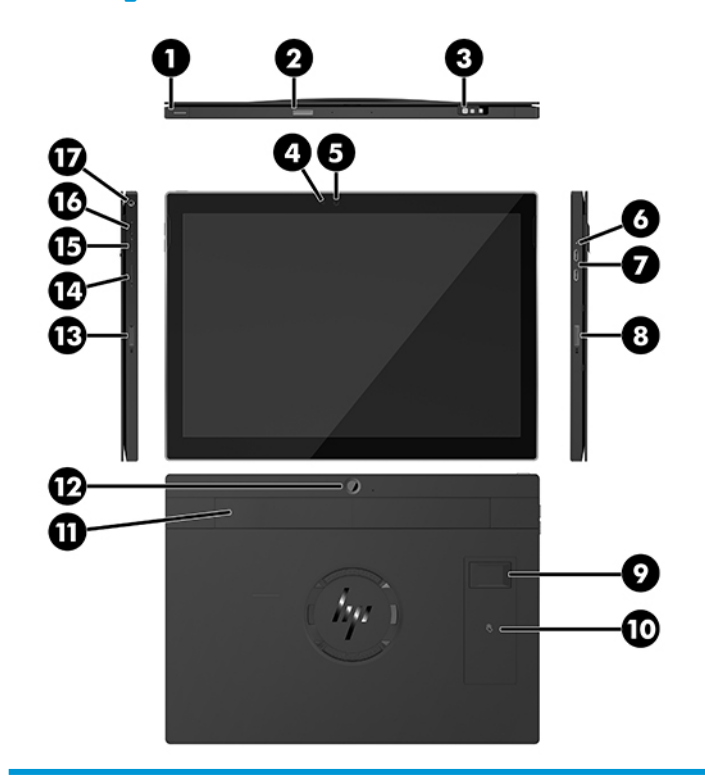

#### **Ȁุณȡักษณะ**

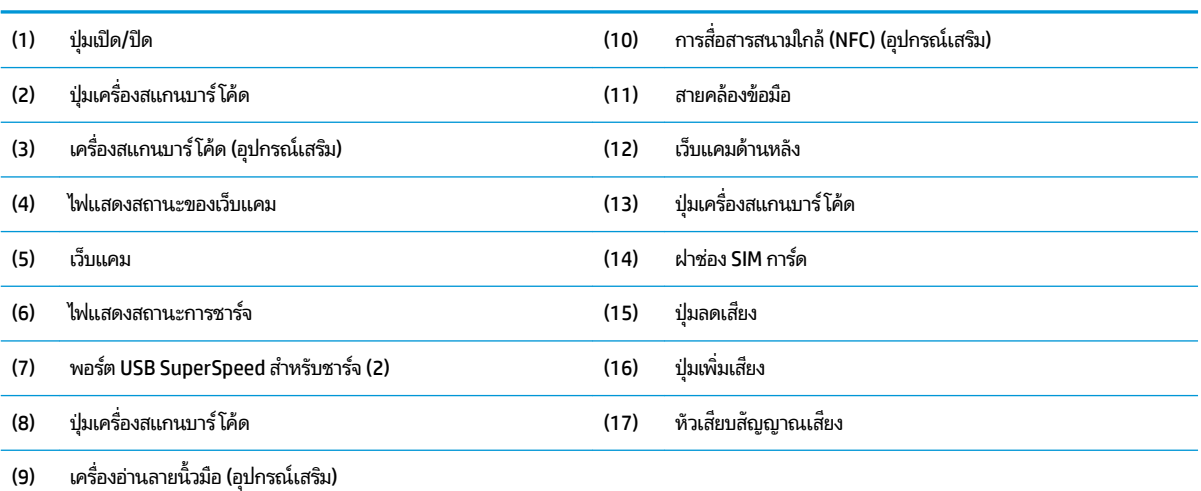

หมายเหตุ: คุณไม่สามารถติดตั้งโมดูล WWAN (LTE) และเครื่องสแกนบาร์โค้ดไว้ในยูนิตเดียวกันได้ จะต้องเลือกติดตั้งอย่างใดอย่างหนึ่ง หรือไม่ติดตั้งเลย เท่านั้น

#### <span id="page-10-0"></span>**Ȁ ณȡักษณะของอ ปกรณเสร ์ มแบบต ิ ิดตั ้งในตัว ุ ุ**

้ นอกเหนือจากจอแสดงผล อุปกรณ์ในตัวที่ปรากฏด้านล่างเป็นอุปกรณ์เสริม

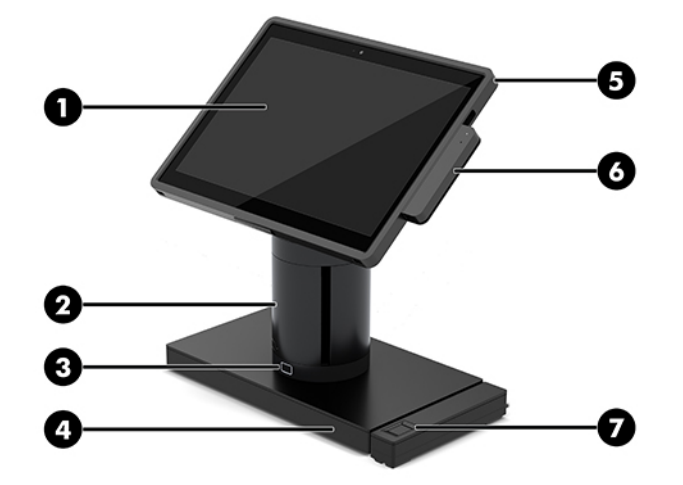

#### **Ȁุณȡักษณะ**

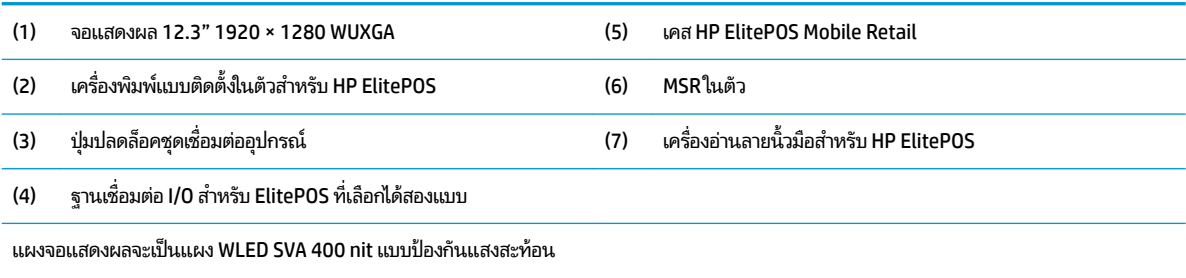

หมายเหตุ: ค่า nits จะระบุถึงความสว่างโดยทั่วไปของแผงหน้าจอ ก่อนที่จะเคลือบชั้นกันแสงสะท้อน

#### <span id="page-11-0"></span>**ตัวเȡ ื อกช ดเช ื ่อมต่ออ ปกรณ์ ุ ุ**

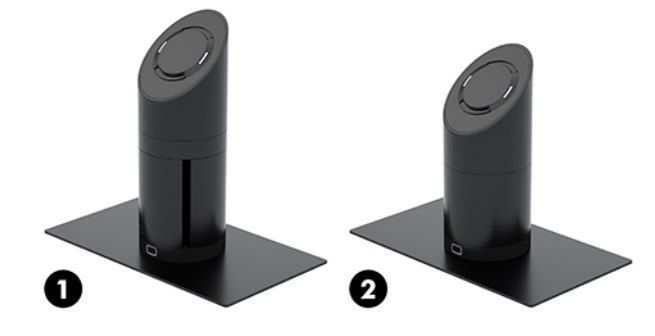

#### **ตัวเȡือก**

- (1) หมุน/เอียงชุดเชื่อมต่ออุปกรณ์พร้อมเครื่องพิมพ์คอลัมน์ในตัว
- (2) หมุน/เอียงชุดเชื่อมต่ออุปกรณ์

**หมายเหตุ:** ชุดเชื่อมต่ออุปกรณ์ในภาพเป็นแบบวางบนฐานที่มั่นคง

## **ส ่วนประกอบของฐานเชื ่อมต่อ I/O แบบพื้นฐานสำหรับ HP ElitePOS**

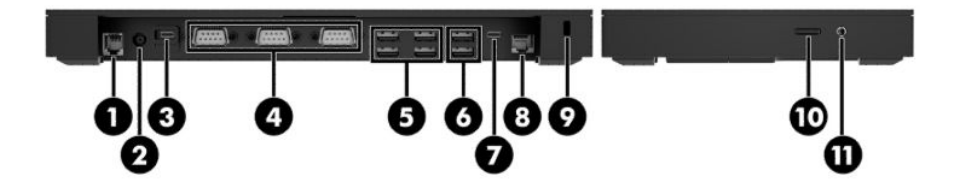

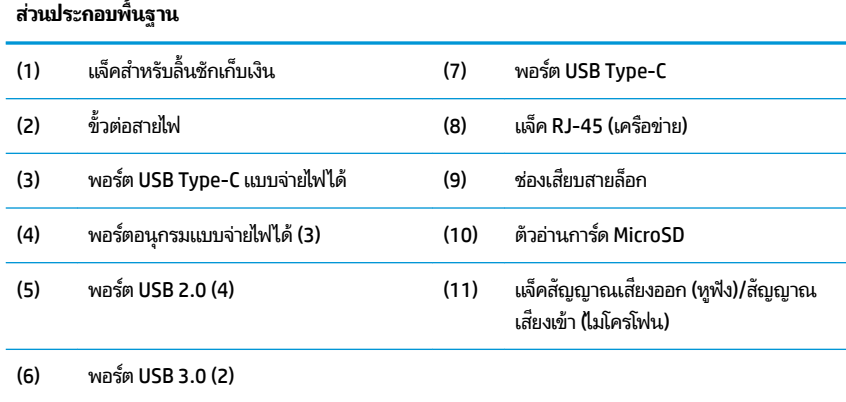

ี <mark>สิ่งสำคัญ: ห้ามเสียบสายโทรศัพท์เข้ากับแจ็คสำหรับลิ้นชักเก็บเงินโดยเด็ดขาด มิฉะนั้นอาจเกิดความเสียหาย</mark> ต่อระบบได้

## <span id="page-12-0"></span>**ส ่วนประกอบของฐานเชื ่อมต่อ I/O แบบพิเศษสำหรับ HP ElitePOS**

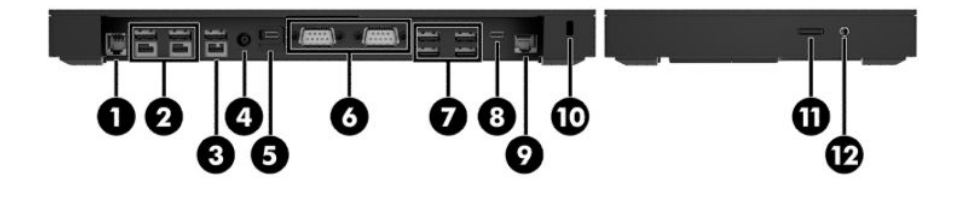

### **ส ่วนประกอบแบบพิเศษ** (1) แจ็คสำหรับลิ้นชักเก็บเงิน (7) พอรต์ USB 3.0 (4) (2) พอรต์ USB แบบจายไฟ ได ่ ้แรงดัน 12 V (2) (8) พอรต์ USB Type-C (3) พอร์ต USB แบบจ่ายไฟได้ แรงดัน 24 V (9) แจ็ค RJ-45 (เครือข่าย) (4) ขั้วต่อสายไฟ ่ (10) ช่องเสียบสายล็อก (5) พอร์ต USB Type-C แบบจ่ายไฟได้ (11) ตัวอ่านการ์ด MicroSD (6) พอร์ตอนุกรมแบบจ่ายไฟได้ (2) (12) แจ็คสัญญาณเสียงออก (หูฟัง)/สัญญาณ เสียงเข้า (ไมโครโฟน)

ี <mark>สิ่งสำคัญ: ห้ามเสียบสายโทรศัพท์เข้ากับแจ็คสำหรับลิ้นชักเก็บเงินโดยเด็ดขาด มิฉะนั้นอาจเกิดความเสียหาย</mark> ต่อระบบได้

## <span id="page-13-0"></span>**การต่ออะแดปเตอร ์AC เขาก ้ ับแหȡงจ่ ายไฟ ่**

หากต้องการต่ออะแดปเตอร์ AC เข้ากับฐานเชื่อมต่อ I/0 ให้ต่อปลายสายไฟด้านหนึ่งเข้ากับอะแดปเตอร์ AC (1) และต่อปลายอีก ด้านหนึ่งเข้ากับเต้าเสียบ AC แบบมีสายดิน (2) จากนั้นต่ออะแดปเตอร์ AC เข้ากับขั้วต่อสายไฟบนฐานเชื่อมต่อ I/O (3)

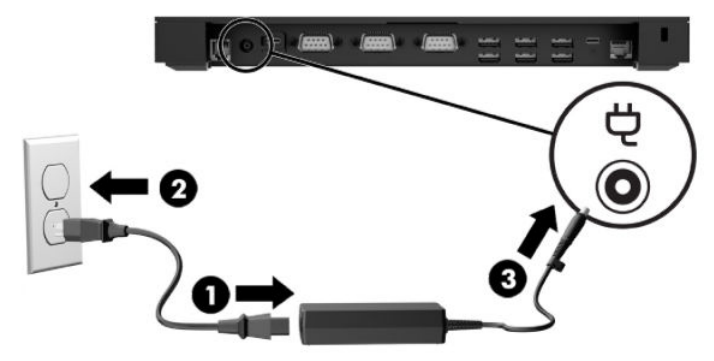

หากต้องการต่ออะแดปเตอร์ AC เข้ากับระบบเคลื่อนที่ โดยที่ ไม่มีการต่อผ่านฐานเชื่อมต่อ I/O ให้ต่ออะแดปเตอร์ AC เข้ากับ ่ ่ เต้าเสียบ AC แบบมีสายดิน (1) จากนั้นต่อขั้วต่อ USB Type-C ของอะแดปเตอร์จ่ายไฟ เข้ากับพอร์ต USB Type-C แบบจ่ายไฟได้ ซึ่งอยู่ที่ด้านใต้ของแท่นวางหรือฐานรอง (2)

 $\stackrel{\text{\tiny{max}}}{\to}$  ทมายเหตุ: ภาพด้านล่างแสดงถึงอุปกรณ์พร้อมฐานรอง

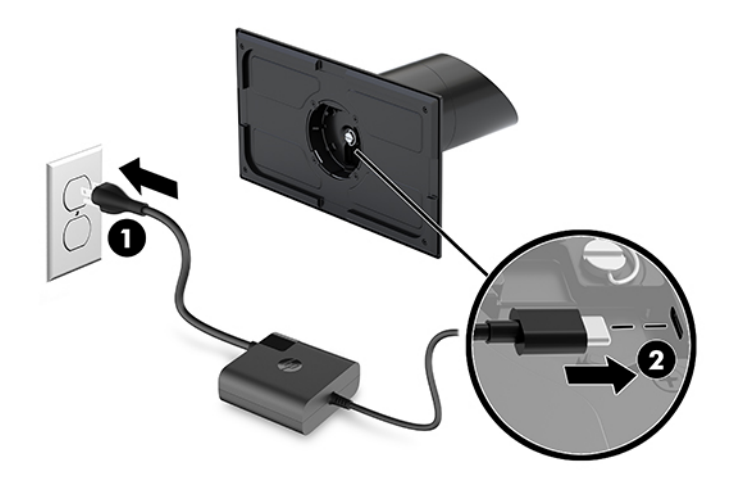

## <span id="page-14-0"></span>**การȀ ้นหาป ุ่มเปิด/ปิดย ู นิตส ่วนหัวแบบเȀȡ ื ่อนท ี**

ปุ่มเปิด/ปิดจะอยู่ที่ขอบซ้ายบน

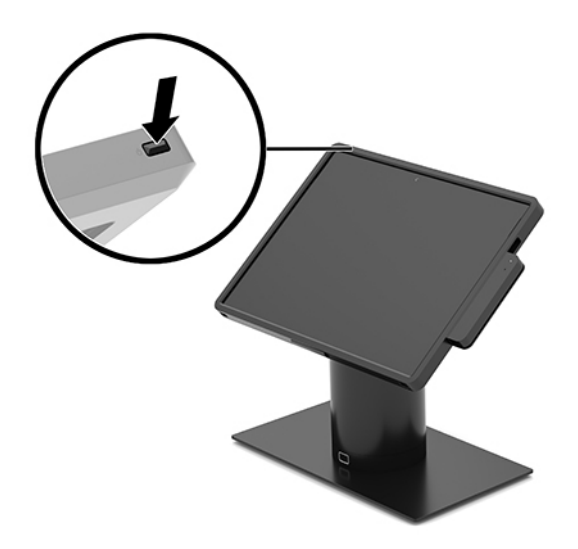

## **การระบุตำแหน่งปุ่มเปิด /ปิดฐานเช ื ่อมต่อ I/O**

ปุ่มเปิด/ปิดฐานเชื่อมต่อ I/O อยู่ที่ด้านล่างของฐานเชื่อมต่อ I/O

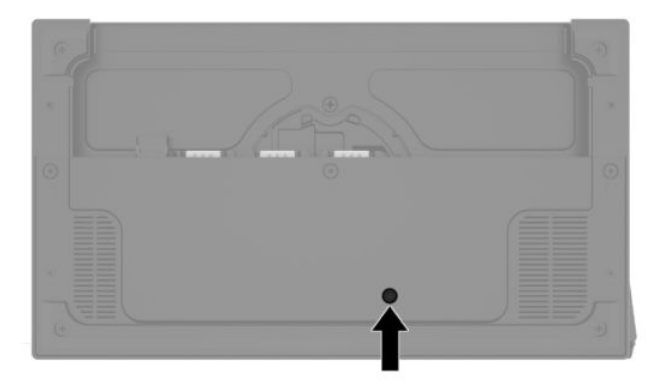

ยูนิตส่วนห้วแบบเคลื่อนที่เป็นตัวควบคุมฐานเชื่อมต่อ I/O เมื่อปิดยูนิตส่วนห้วแบบเคลื่อนที่ ฐานเชื่อมต่อ I/O จะปิดและจะจ่าย ่ พลังงานได้เฉพาะจากพอร์ต USB Type-C ของฐานเชื่อมต่อ I/O ซึ่งเชื่อมต่อกับยูนิตส่วนหัวแบบเคลื่อนที่เท่านั้น โดยพอร์ตดังกล่าว ่ จะยังคงมีไฟเลี้ยง ทำให้สามารถสื่อสารกับยูนิตส่วนหัวแบบเคลื่อนที่ได้ และทำให้ฐานเชื่อมต่อ I/O ส มีการเปิดยูนิตส่วนห้วเเบบเคลื่อนที่

หลังจากมีการปิดเครื่องแล้ว คุณสามารถกดปุ่มเปิด/ปิด ซึ่งอยู่ด้านใต้ฐานเชื่อมต่อ I/O เพื่อปล่อยไฟไปยังพอร์ตต่างๆ ของฐานเชื่อม ตอ่ I/O ระหว่างที่ยูนิตส่วนหัวแบบเคลื่อนที่ปิดการทำงานอยู่ได้

## <span id="page-15-0"></span>**การปรบยั ู นิตส ่วนหัวแบบเȀȡ ื ่อนท ี**

คุณสามารถปรับยูนิตส่วนหัวแบบเคลื่อนที่ให้ขึ้นลงและหมุนได้เพื่อจัดมุมมองการใช้งานตามเหมาะสม สามารถตั้งมุมได้ระหว่าง ่ 50° และ 60°

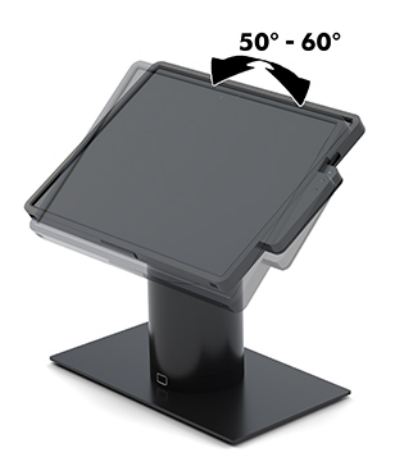

ยูนิตส่วนหัวแบบเคลื่อนที่สามารถหมุนได้ 180° ทั้งสองทิศทาง

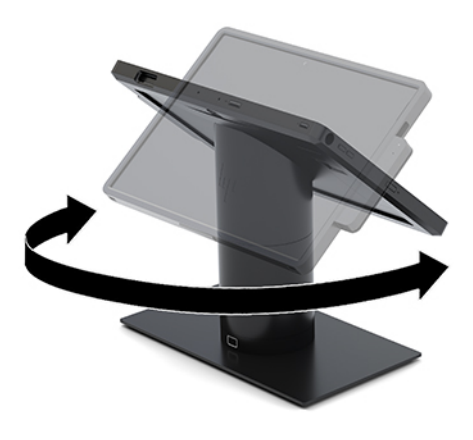

## <span id="page-16-0"></span>**ตำแหน่งหมายเลขซีเรียลของยูนิตส่วนหัวแบบเคลื่อนที่**

ยูนิตส่วนหัวแบบเคลื่อนที่แต่ละอัน จะมีหมายเลขซีเรียลเฉพาะตัว และหมายเลข ID ผลิตภัณฑ์ ซึ่งจะติดไว้ที่ด้านนอกของยูนิตส่วน หัวแบบเคลื่อนที่ โปรดเก็บหมายเลขเหล่านี้ไว้เพื่อใช้เมื่อต้องการติดต่อขอรับความช่วยเหลือจากฝ่ายบริการลูกค้า ่

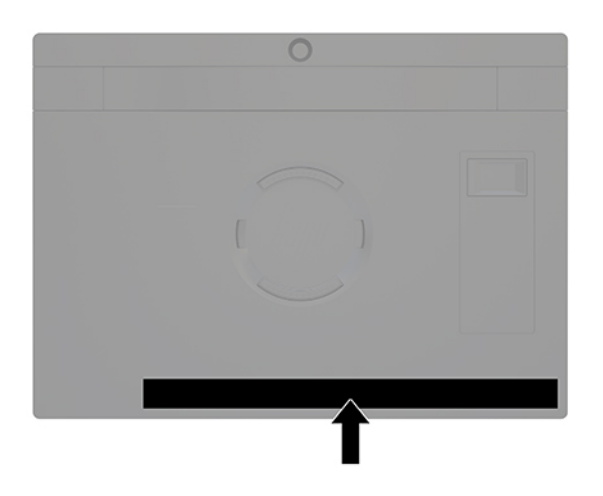

## **ตำแหน่งรหัสลำดับผลิตภัณฑ์ของฐานเชื่อมต่อ I/O**

ฐานเชื่อมต่อ I/O แต่ละเครื่องจะมีรหัสลำดับผลิตภัณฑ์และหมายเลขรหัสผลิตภัณฑ์ ติดไว้ที่ด้านนอกของฐานเชื่อมต่อ I/O โปรด เก็บหมายเลขเหล่านี้ไว้เพื่อใช้ ในกรณีติดต่อขอรับความช่วยเหลือจากฝ่ายบริการลูกค้า

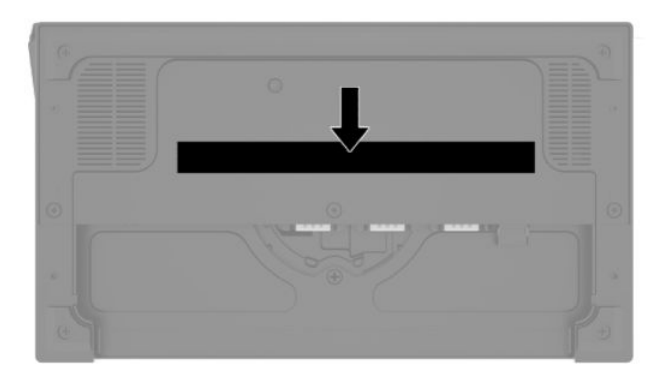

ข้อมูลระเบียบข้อบังคับจะอยู่ในเพลทฐาน ติดตั้งเพลทฐานกลับเข้าที่หากถอดออกมา

# <span id="page-17-0"></span>**2 การกำหนดรูปแบบการเดินสาย**

### **ตารางการเดินสายสำหรับ HP Engage Go Convertible System พรอม ้ ่ เครื่องพิมพ์คอลัมน์ในตัวและฐานเชื้อมต่อ I/O <mark>แบบ</mark>พื้นฐาน**

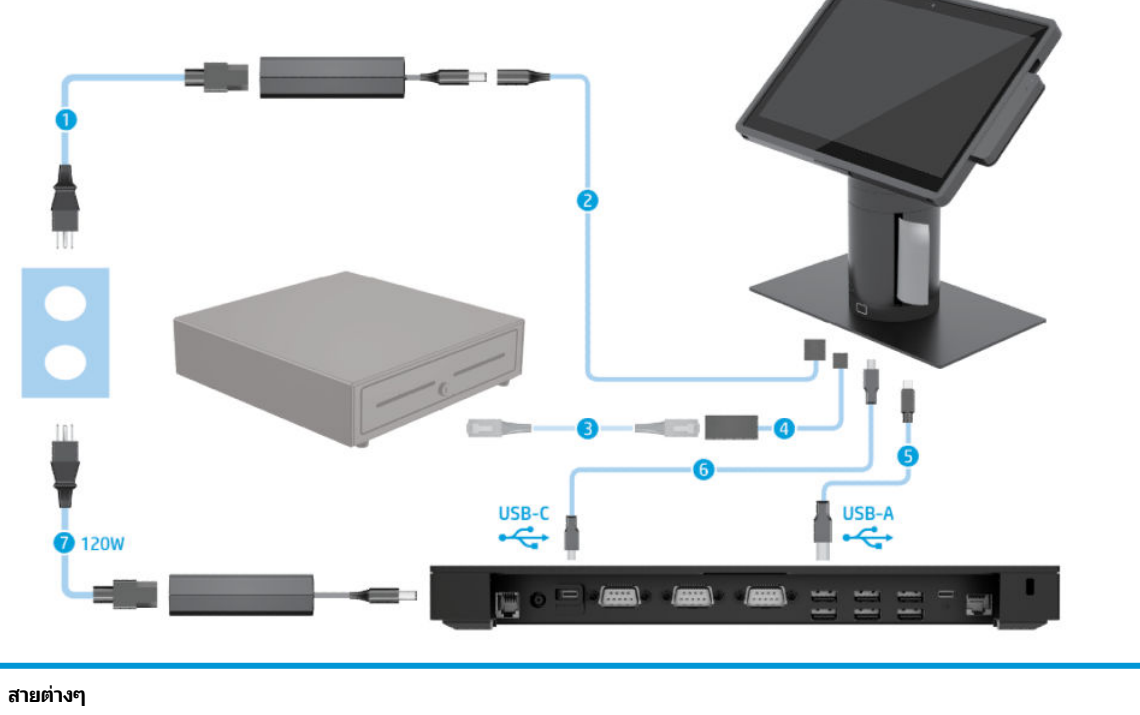

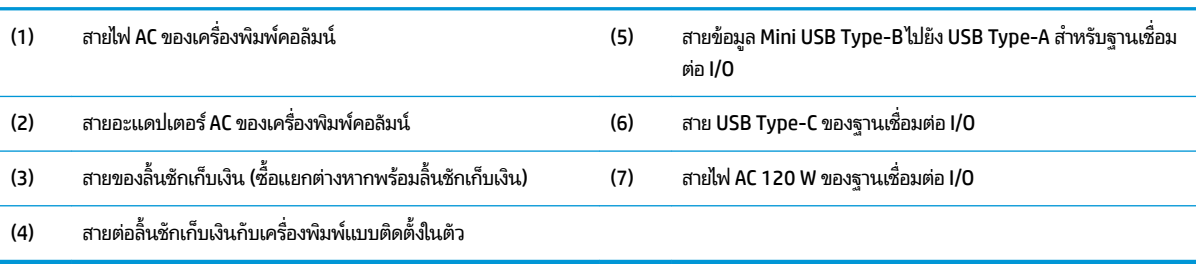

### <span id="page-18-0"></span>**ตารางการเดินสายสำหรับ HP Engage Go Convertible System พรอม ้ ่ เครื่องพิมพ์คอลัมน์ในตัวและฐานเชื้อมต่อ I/O แบบขั้นสูง**

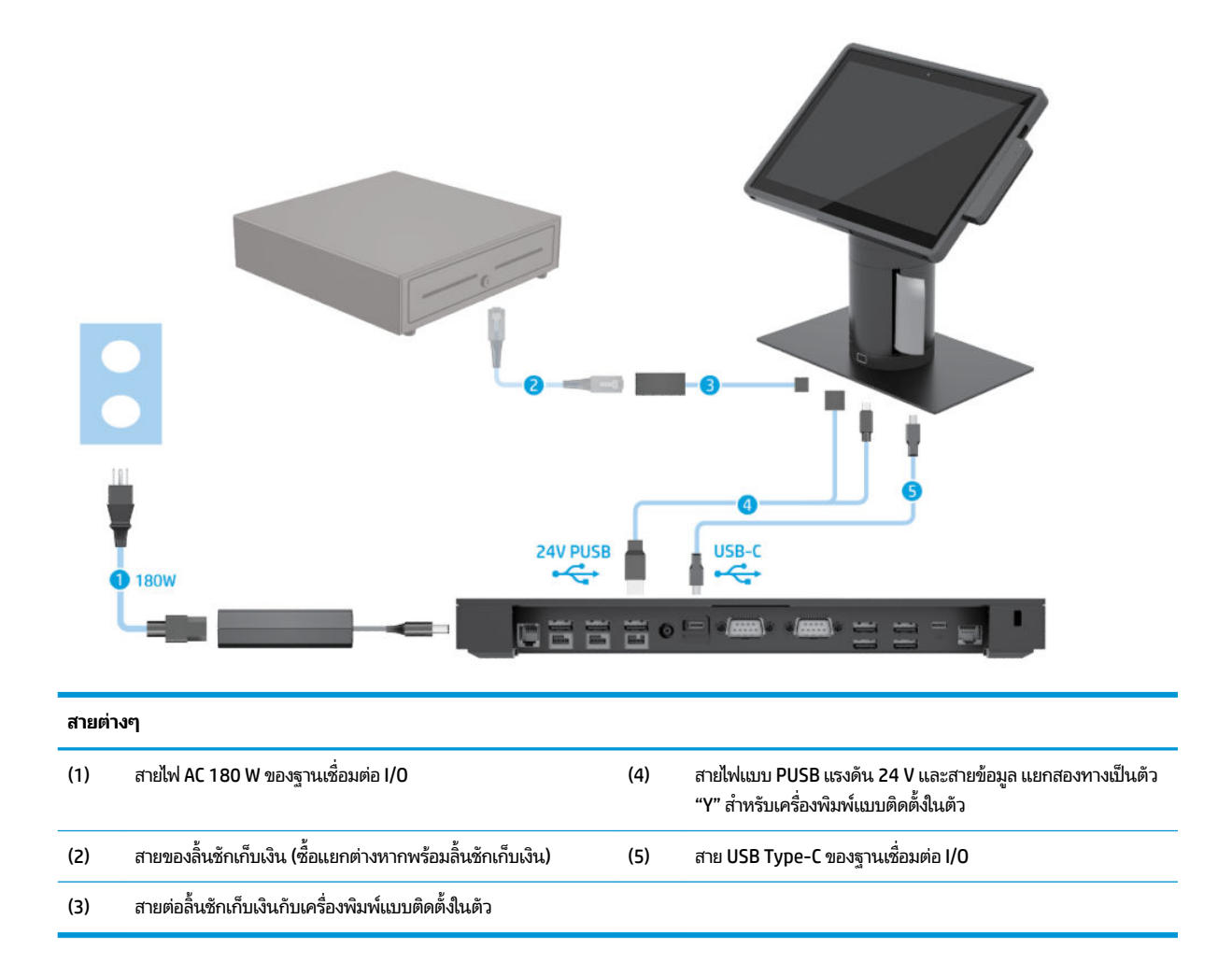

### <span id="page-19-0"></span>**ตารางการเดินสายสำหรับ HP Engage Go Convertible System ท ี ไมม่ ี ่ ฐานเช ื ่อมต่อ I/O**

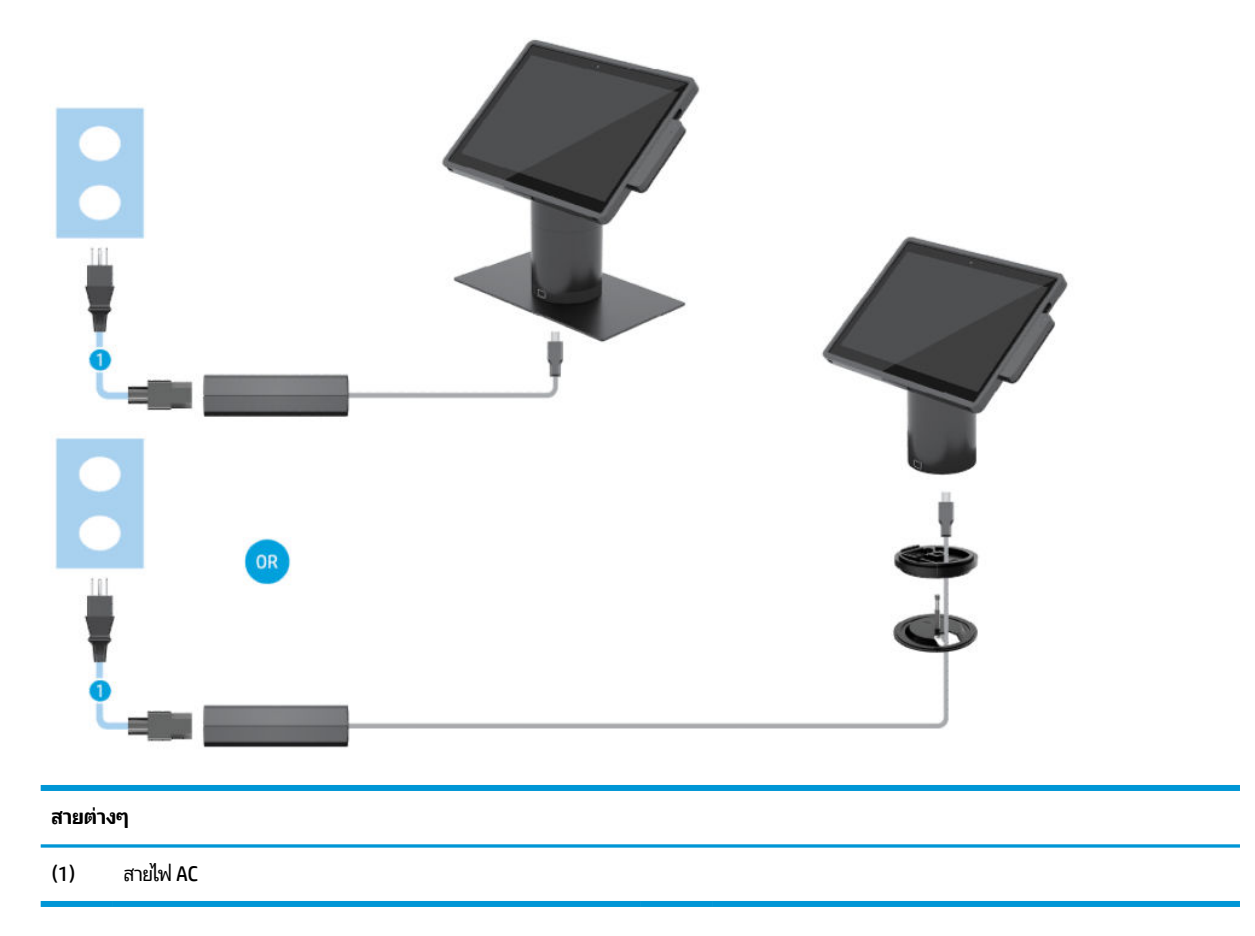

### <span id="page-20-0"></span>**ตารางการเดินสายสำหรับ HP Engage Go Convertible System พรอม ้ ฐานเช ื ่อมต่อ I/O**

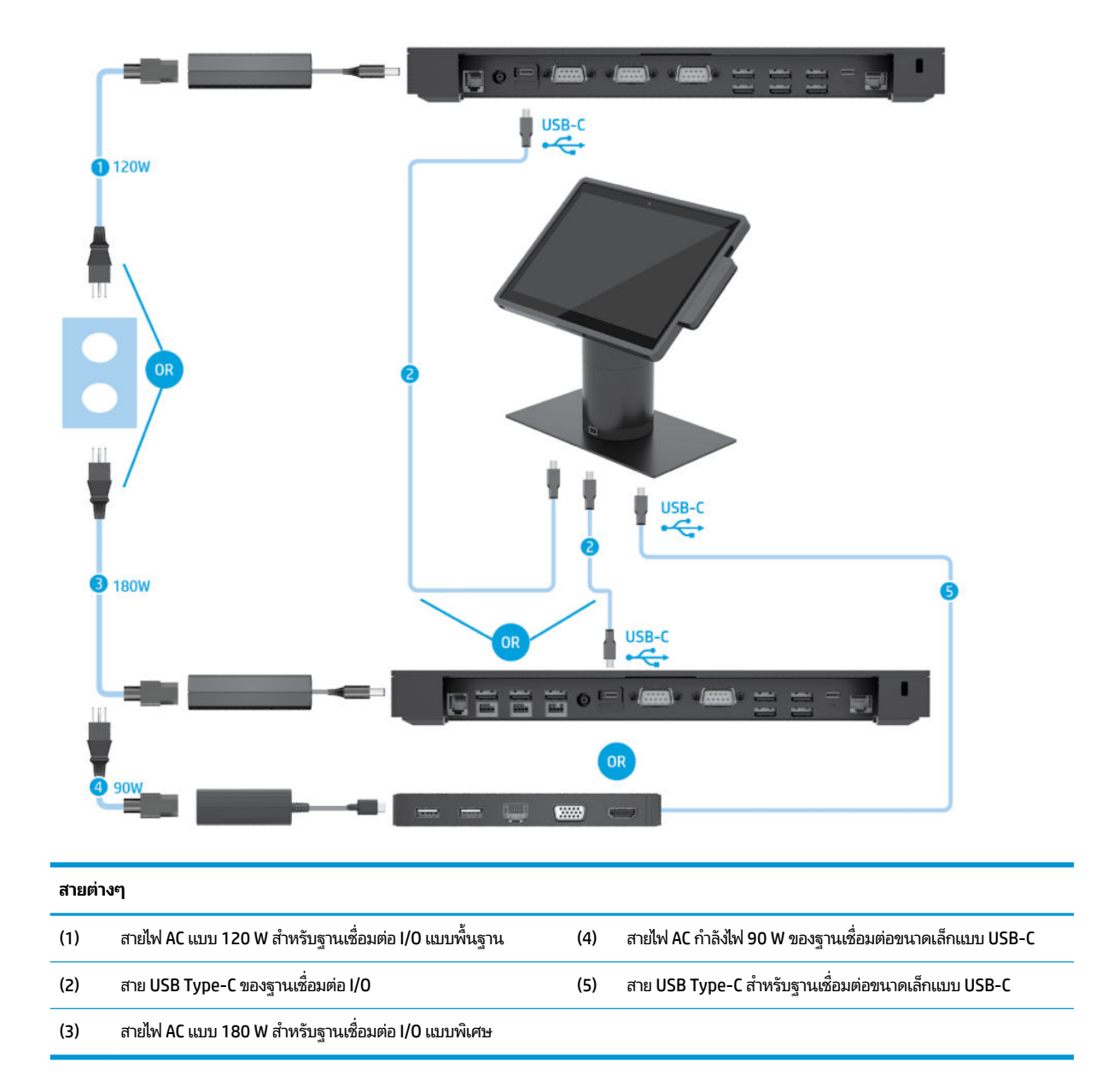

**หมายเหตุ: ใ**นภูมิภาคยุโรป ฐานเชื่อมต่อขนาดเล็กแบบ USB-C เป็นชุดอุปกรณ์เสริมที่จำหน่ายแยกเท่านั้น สำ คอื่นๆ ฐานเชื่อมต่อขนาดเล็กแบบ USB-C มีจ่

### <span id="page-21-0"></span>**ตารางการเดินสายสำหรับ HP Engage Go Convertible System พรอม ้** ฐานเชื่อมต่อ I/O แบบพื้นฐานและเครื่องพิมพ์แยกต่างหาก

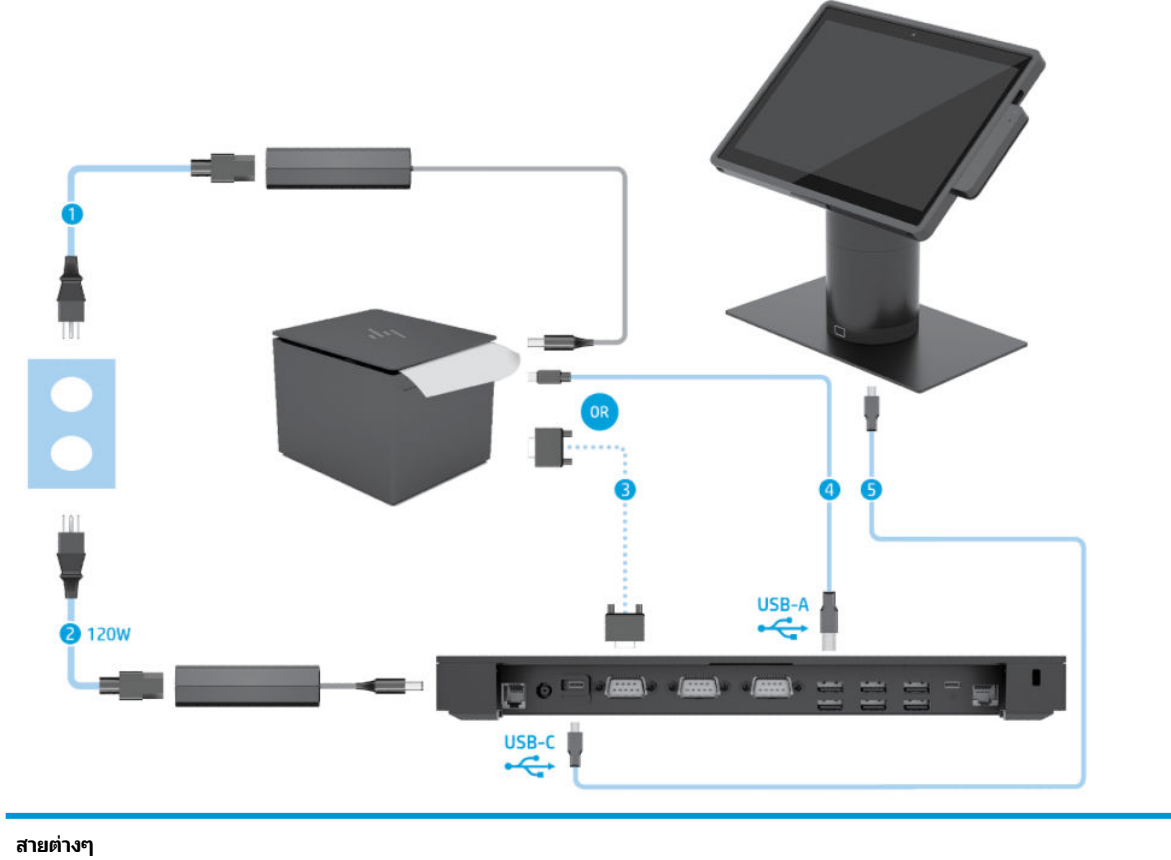

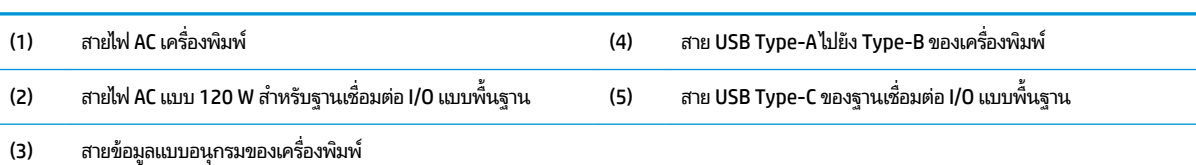

สิ่<mark>งสำคัญ: ใ</mark>ช้สายข้อมูลแบบอนุกรมของเครื่องพิมพ์ (3) *หรือ* สายข้อมูลแบบ USB Type-A (4) เพื่อเชื่อมต่อระหว่างฐานเชื่อมต่อ I/O และเครื่องพิมพ์ กรุณา ้ อย่าต่อสายทั้งสองเส้นพร้อมกัน

### <span id="page-22-0"></span>**ตารางการเดินสายสำหรับ HP Engage Go Convertible System พรอม ้** ฐานเชื่อมต่อ I/O แบบขั้นสูงและเครื่องพิมพ์แยกต่างหาก

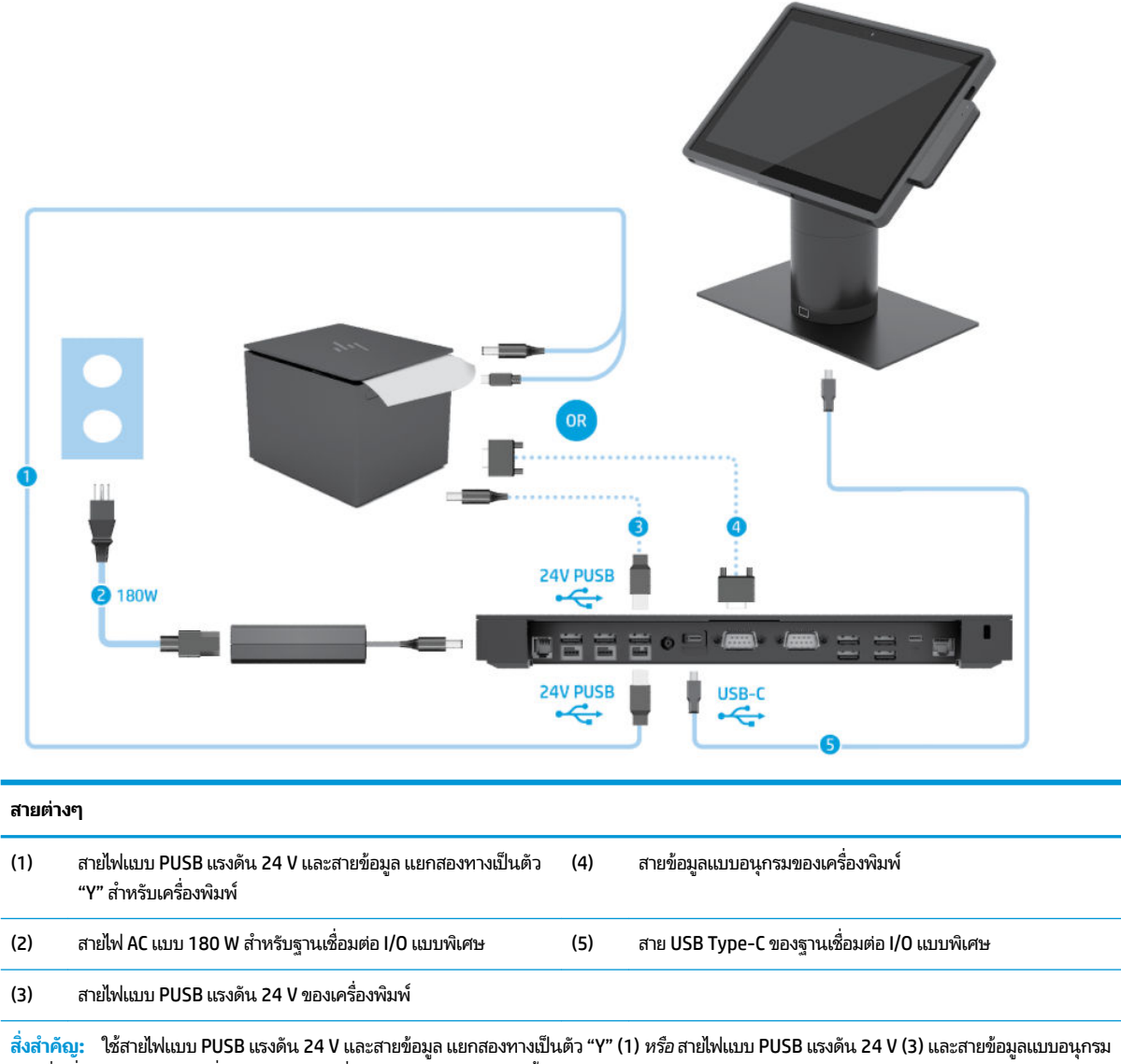

(4) เพื่อเชื่อมต่อระหว่างฐานเชื่อมต่อ I/O และเครื่องพิมพ์ กรุณาอย่าต่อสายทั้งสามเส้นพร้อมกัน

# <span id="page-23-0"></span>**3 ȡ ักษณะการ ใชงานแȡะการอ ้ ัปเกรดฮารดแวร ์ ์**

## **คำเตือนและข้อควรระวัง**

ก่อนที่จะลงมืออัพเกรดอุปกรณ์ โปรดอ่านคำแนะนำ ข้อควรระวัง แ

คำ**เตือน! เ**พื่อลดความเสี่ยงต่อการบาดเจ็บจากไฟฟ้าลัดวงจร พื้นผิวสัมผัสที่ร้อน หรือโอกาสเกิดอัคคีภัย คุณควร: ถอดสายไฟออกจากเต้ารับ AC ก่อนการถอดฝาครอบตัวเครื่องออก มี<sub>่</sub>

ควรรอให้ส่วนประกอบภายในมีอุณหภูมิที่เย็นลงก่อนสัมผัส ่

ติดตั้งฝาครอบตัวเครื่องกลับคืนให้เรียบร้อยและยึดติดให้แน่นก่อนต่อสายไฟเข้ากับอุปกรณ์

อย่าเชื่อมขั้วต่ออุปกรณ์โทรคมนาคมหรือโทรศัพท์เข้ากับตัวรับบนการ์ดควบคุมระบบเครือข่าย (NIC)

อย่าปิดการใช้งานปลั๊กลงกราวนด์สำหรับสายไฟ ปลั๊กลงกราวนด์เป็นคุณสมบัติด้านความปลอดภัยที่สำคัญ

เสียบสายไฟเข้ากับเต้ารับ AC ที่มีการต่อลงกราวด์ (สายดิน) ซึ่งสะดวกต่อการใช้งานตลอดเวลา

สำหรับความปลอดภัยของคุณ โปรดอย่าวางสิ่งของใดๆบนสายไฟหรือสายเคเบิ้ล โปรดจัดเรียงสายต่างๆ เพื่อไม่ ให้ โดนเหยียบหรือ เกิดการสะดุดหกล้ม อย่าดึงสายไฟหรือสายเคเบิลโดยตรง หากต้องการถอดปลั้กจากเต้าเสียบ AC ให้จับสายไฟที่หัวปลั๊ก

เพื่อลดความเสี่ยงต่อการบาดเจ็บรุนแรง โปรดอ่าน *คู่มือเพื่อความสะดวกและความปลอดภัย* ซึ่งจะอธิบายวิธีการติดตั้งเวิร์กสเตชัน อย่างเหมาะสม และให้ข้อแนะนำในการจัดท่าทางและพฤติกรรมการใช้งานที่ช่วยให้ ใช้งานได้อย่างเหมาะสม และลดความเสี่ยงต่อ การบาดเจ็บต่างๆ นอกจากนี้ยังให้ข้อมูลเกี่ยวกับความปลอดภัยทางไฟฟ้าและกลไกด้วย โดยสามารถอ่านคู่มือนี้บนเว็บได้ที่ <http://www.hp.com/ergo>

**สิ่งสำคัญ :** ไฟฟ้าสถิตอาจทำให้ส่วนประกอบไฟฟ้าของระบบหรืออุปกรณ์เสริมชำรุดเสียหายได้ ดังนั้นก่อนที่จะเริ่มต้นดำเนินการ เหล่านี้ โปรดคายประจุไฟฟ้าสถิตด้วยการสัมผัสวัตถุที่เป็นโลหะที่มีการลงกราวด์ สำหรับข้อมูลเพิ่มเติม โปรดดูที่ <u>การคายประจุไฟฟ้า</u> ่ สถิตในหน้า 41

เมื่อต่อสายไฟกับระบบ แหล่งจ่ายไฟจะมีแรงดันไฟฟ้าสำหรับเมนบอร์ดอยู่ตลอดเวลา คุณต้องถอดสายไฟออกจากเต้าเสียบก่อนที่จะ เปิดฝาระบบเพื่อป้องกันความเสียหายกับส่วนประกอบภายในเครื่อง

## **การȡ ็อȀแȡะปȡดȡ็ อȀย ู นิตส ่วนหัวแบบเȀȡ ื ่อนท**

ยูนิตส่วนหัวแบบเคลื่อนที่จะล็อคชุดเชื่อมต่ออุปกรณ์เมื่อติดตั้งเสร็จ หากต้องการปลดล็อคยูนิตส่วนหัวแบบเคลื่อนที่ให้กดปุ่มปลด ่ ล็อคที่อยู่ด้านหน้าคอลัมน์ของชุดเชื่อมต่ออุปกรณ์

สามารถใช้วิธีการรับรองความถูกต้องได้สองแบบ ในการปลดล็อคยูนิตส่วนหัวแบบเคลื่อนที่ สามารถตั้งค่าวิธีการรับรองความถูกต้อง ได้ด้วยตัวช่วยสร้าง HP SureLock

- **การรบรองȀวามถ ั ูกต้องด้วยผู้ใช้Windows®** สามารถกำหนดกลุ่มที่ผู้ใช้ซึ่งเป็นสมาชิกกลุ่มจะได้รับอนุญาตให้ปลดล็อค ยูนิตส่วนหัวแบบเคลื่อนที่ด้วยรหัสผ่านเข้าสู่ระบบ Windows ของตนเองได้
- $\bullet$  **การรับรองความถูกต้องด้วย PIN** ต้องใช้ PIN ในการปลดล็อคยูนิตส่วนหัวแบบเคลื่อนที่

 $\dddot{\Xi}$  ทมายเหตุ: สามารถใช้วิธีการรับรองความถูกต้องได้ทั้งสองแบบ หรือจะไม่ ใช้วิธีการรับรองความถูกต้องใดๆ ในการปลดล็อคยูนิต ส่วนห้วแบบเคลื่อนที่เลยก็ได้ไม่มีการรับรองความถูกต้องจะเป็นวิธีการเริ่มต้น ่

<span id="page-24-0"></span>ไฟบนปุ่มปลดล็อคของชุดเชื่อมต่ออุปกรณ์จะแสดงถึงสถานะการล็อค

- **สีเหลือง -** ยูนิตส่วนหัวแบบเคลื่อนที่ถูกล็อคอยู่ และไม่สามารถปลดล็อคได้หากไม่มีสิทธิ์ ในการเข้าสู่ระบบ Windows ที่ถูก ต้อง
- $\bullet$  **ศีขาว** ยูนิตส่วนหัวแบบเคลื่อนที่ถูกล็อคอยู่ และสามารถปลดล็อคได้ แต่อาจต้องใช้ PIN
- **สีเขียว ไ**ม่ได้ล็อคยูนิตส่วนหัวแบบเคลื่อนที่ และสามารถถอดออกได้เลย

#### **การติดตั ้ งย ู นิตส ่วนหัวแบบเȀȡ ื ่อนท ี เขาก ้ ับช ดเช ื ่อมต่ออ ปกรณ์ ่ ุ ุ**

จัดแนวด้านหลังของยูนิตส่วนหัวแบบเคลื่อนที่ให้ตรงกับด้านบนของคอลัมน์ของชุดเชื่อมต่ออุปกรณ์ แล้ววางยูนิตส่วนหัวแบบ ่ เคลื่อนที่ลงบนชุดเชื่อมต่ออุปกรณ์ ยูนิตส่วนหัวแบบเคลื่อนที่จะล็อคชุดเชื่อมต่ออุปกรณ์เมื่อติดตั้งเสร็จ

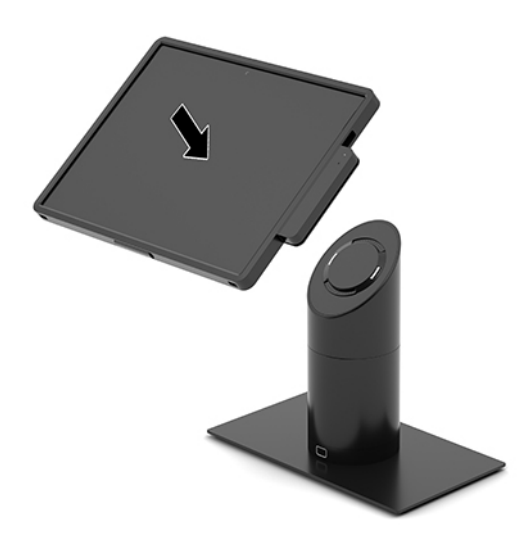

#### **การถอดย ู นิตส ่วนหัวแบบเȀȡ ื ่อนท ี ่ออกจากช ดเช ื ่อมต่ออ ปกรณ์ ุ ุ**

กดปุ่มปลดล็อค (1) ที่ด้านหน้าของคอลัมน์ของชุดเชื่อมต่ออุปกรณ์ จากนั้นยกยูนิตส่วนหัวแบบเคลื่อนที่ (2) ออกจากชุดเชื่อมต่อ อุปกรณ์

หมายเหตุ: ระบบของคุณอาจต้องใช้ PIN ในการปลดล็อคยูนิตส่วนหัวแบบเคลื่อนที่ออกจากชุดเชื่อมต่ออุปกรณ์ โปรดดู <u>การล็อค</u> <u>และปลดล็อคยูนิตส่วนหัวแบบเคลื่อนที่ในหน้า 16</u> ่

<span id="page-25-0"></span>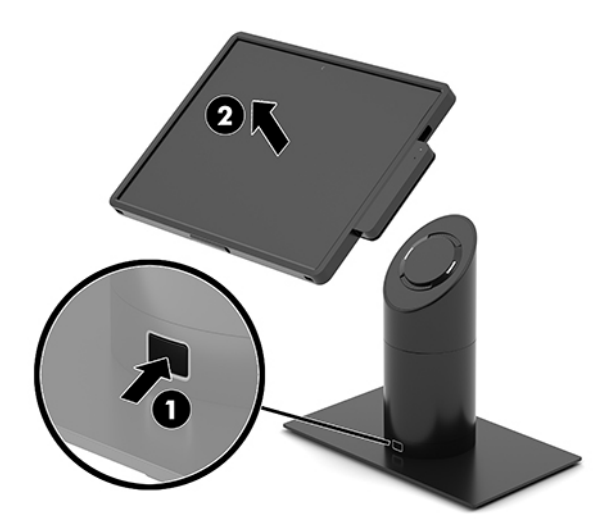

## **การติดตั ้ ง MSR ในตัวเขาก ้ ับย ู นิตส ่วนหัวแบบเȀȡ ื ่อนท ี**

จะต้องติดตั้งเคสพกพาบนยูนิตส่วนห้วแบบเคลื่อนที่เพื่อติดตั้ง MSRในตัว ่

- **1.** ปิดระบบเคลื่อนที่ให้เรียบร้อยผ่านระบบปฏิบัติการ แล้วปิดอุปกรณ์ภายนอกใดๆ ทั้งหมด ่
- **2.** ถอดสายไฟออกจากระบบเȀลื ่อนที
- สิ่งสำคัญ: ไม่ว่าสถานะของเครื่องจะเปิดอยู่หรือไม่ก็ตาม จะมีกระแสไฟฟ้าอยู่ในเมนบอร์ดตราบเท่าที่เครื่องยังต่ออยู่กับ ่ เต้าเสียบ AC คุณต้องถอดสายไฟออกก่อนและรอประมาณ 30 วินาทีเพื่อให้กระแสไฟฟ้าหมดไป เพื่อหลีกเลี่ยงความเสียหาย ้อันอาจเกิดกับชิ้นส่วนภายใน
- ี**3.** เชื่อมต่อ MSR เข้ากับพอร์ต USB Type-C ด้านล่างทางขวาของยูนิตส่วนหัวแบบเคลื่อนที่ อย่าลืมกด MSRให้แน่นสนิท เพื่อ โห้คลิปที่อยู่ด้านข้างของ MSR ล็อคเข้าที่

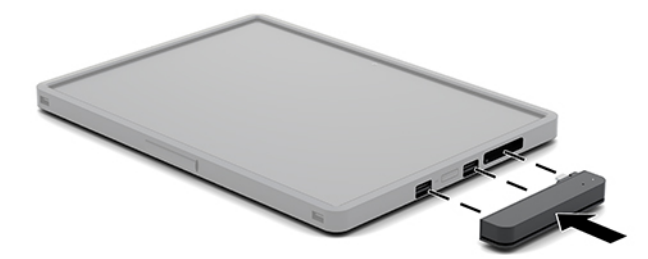

## **การถอด MSR ในตัวออกจากย ู นิตส ่วนหัวแบบเȀȡ ื ่อนท ี**

- **1.** ปิดระบบเคลื่อนที่ให้เรียบร้อยผ่านระบบปฏิบัติการ แล้วปิดอุปกรณ์ภายนอกใดๆ ทั้งหมด ่
- **2.** ถอดสายไฟออกจากระบบเȀลื ่อนที

สิ่งสำคัญ: ไม่ว่าสถานะของเครื่องจะเปิดอยู่หรือไม่ก็ตาม จะมีกระแสไฟฟ้าอยู่ในเมนบอร์ดตราบเท่าที่เครื่องยังต่ออยู่กับ ่ เต้าเสียบ AC คุณต้องถอดสายไฟออกก่อนและรอประมาณ 30 วินาทีเพื่อให้กระแสไฟฟ้าหมดไป เพื่อหลีกเลี่ยงความเสียหาย อันอาจเกิดกับชิ้นส่วนภายในของระบบ

<span id="page-26-0"></span>**3.** ใช้นิ้วโป้งของคุณกดด้านบนของ MSR (1) แล้วเอียง MSR (2) ขึ้นเล็กน้อย จากนั้นดึง MSR (3) ออกจากพอร์ต USB Type-C และȀลปิ

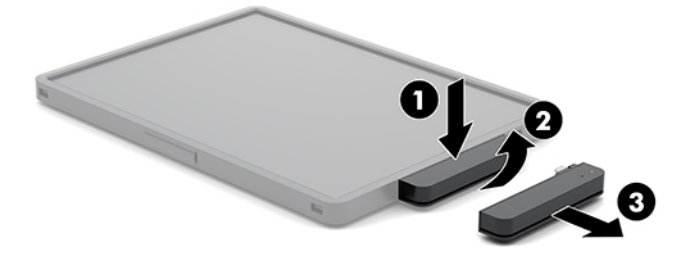

## **การติดตั ้ งเȀสพกพาเขาก ้ ับย ู นิตส ่วนหัวแบบเȀȡ ื ่อนท ี**

คุณสามารถปกป้องยูนิตส่วนหัวแบบเคลื่อนที่จากการหล่นและกระแทกโดยไม่ได้ตั้งใจได้ด้วยอุปกรณ์เสริมเคสพกพา และเคสพก พายังช่วยให้คุณสามารถเชื่อมต่อสายสะพายไหล่ เพื่อการปฏิบัติงานค้าปลีกแบบแฮนด์ฟรี และเพิ่มเครื่องอ่านการ์ดแถบแม่เหล็ก (MSR) ได้อีกด้วย

- **1.** ถอดยูนิตส่วนห้วแบบเคลื่อนที่ออกจากชุดเชื่อมต่ออุปกรณ์ หากติดตั้งไว้
- <mark>2.</mark> เลื่อนด้านขวาของยูนิตส่วนหัวแบบเคลื่อนที่ (1) เข้าไปในร่องทางด้านขวาของเคสพกพา (1) จากนั้นกดมุมด้านหนึ่งทางซ้าย ของยูนิตส่วนหัวแบบเคลื่อนที่ (2) ลงในเคสพกพา แล้วกดมุมอีกด้านหนึ่งของยูนิตส่วนหัวแบบเคลื่อนที่ (3) ลงในเคสพกพา

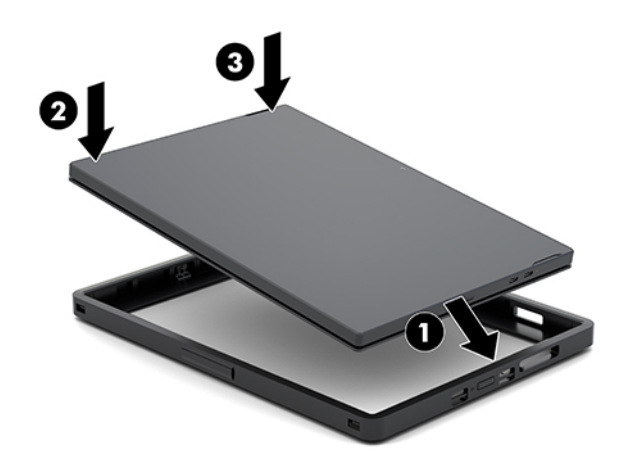

## **การถอดเȀสพกพาออกจากย ู นิตส ่วนหัวแบบเȀȡ ื ่อนท ี**

- **1.** ถอดยูนิตส่วนหัวแบบเคลื่อนที่ออกจากชุดเชื่อมต่ออุปกรณ์ หากติดตั้งไว้
- **2.** ถอด MSR ออกจากยูนิตส่วนหัวแบบเคลื่อนที่ หากติดตั้งไว้

<span id="page-27-0"></span>ี**3.** ดึงมุมหนึ่งทางด้านซ้ายของยูนิตส่วนหัวแบบเคลื่อนที่ (1) ออกจากเคสพกพา แล้วดึงอีกมุมหนึ่งทางด้านซ้ายของยูนิตส่วนหัว แบบเคลื่อนที่ (2) ออกจากเคสพกพา จากนั้นเลื่อนทางด้านขวาของยูนิตส่วนหัวแบบเคลื่อนที่ (3) ออกจากเคสพกพา

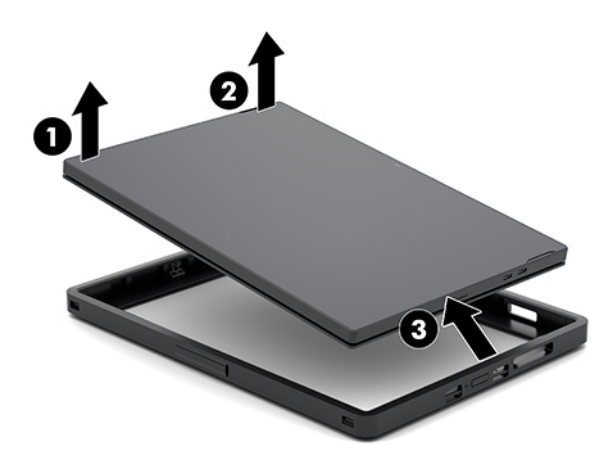

## **การเปȡี ่ยนสายȀȡ ้ องขอม ้ อบนย ื ู นิตส ่วนหัวแบบเȀȡ ื ่อนท ี**

ปฏิบัติตามขั้นตอนด้านล่าง หากคุณจำเป็นต้องเปลี่ยนสายคล้องข้อมือในตัวที่อยู่ด้านหลังของยูนิตส่วนหัวแบบเคลื่อนที่

- ี**1.** ถอดยูนิตส่วนหัวแบบเคลื่อนที่ออกจากชุดเชื่อมต่ออุปกรณ์ หากติดตั้งไว้
- **2.** ปิดยูนิตส่วนหัวแบบเคลื่อนที่ให้เรียบร้อยผ่านระบบปฏิบัติการ ่
- ี**3.** ยกสายคล้องข้อมือขึ้น (1)
- ี**4.** ในการถอดสายคล้องข้อมือให้เลื่อนฝาครอบสกรู (2) แต่ละด้านของสายคล้องข้อมือไปด้านหลังและดันขึ้น จากนั้นถอดสกรู (3) ที่ยึดสายคล้องเข้ากับยูนิตส่วนหัวแบบเคลื่อนที่

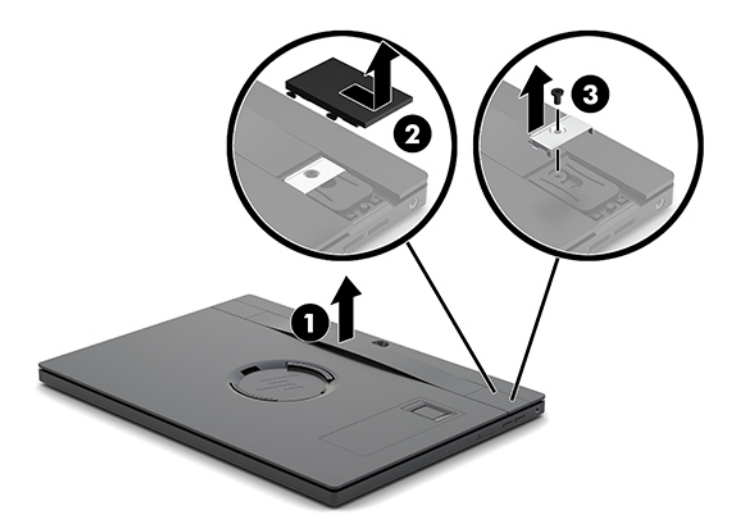

<mark>5.</mark> ในการติดตั้งสายคล้องข้อมือใหม่ให้ยึดสายคล้องข้อมือด้วยสกรู (1)ในแต่ละด้านของยูนิตส่วนหัวแบบเคลื่อนที่ จากนั้นให้ ใส่ ฝาสกรูกลับเข้าที่โดยการกดฝา (2) ลงบนยูนิตส่วนหัวแบบเคลื่อนที่ แล้วเลื่อนฝาไปด้านหน้า ่

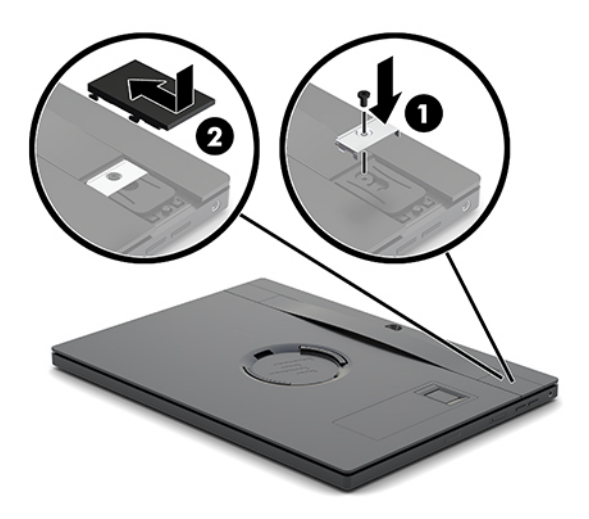

## <span id="page-29-0"></span>**การติดตั ้ งฐานเช ื ่อมต่อ I/O เขาก ้ ับ HP Engage Go Convertible System**

คุณสามารถติดตั้งฐานเชื่อมต่อ I/O เข้ากับด้านล่างของฐานที่มั่นคงของชุดเชื่อมต่ออุปกรณ์ระบบเคลื่อนที่

- **1.** ปิดระบบเคลื่อนที่ให้เรียบร้อยผ่านระบบปฏิบัติการ แล้วปิดอุปกรณ์ภายนอกใดๆ ทั้งหมด ่
- **2.** ถอดสายไฟออกจากระบบเคลื่อนที่และฐานเชื่อมต่อ I/O
- สิ่งสำคัญ: ไม่ว่าสถานะของเครื่องจะเปิดอยู่หรือไม่ก็ตาม จะมีกระแสไฟฟ้าอยู่ในเมนบอร์ดตราบเท่าที่เครื่องยังต่ออยู่กับ ่ เต้าเสียบ AC คุณต้องถอดสายไฟออกก่อนและรอประมาณ 30 วินาทีเพื่อให้กระแสไฟฟ้าหมดไป เพื่อหลีกเลี่ยงความเสียหาย ้อันอาจเกิดกับชื้นส่วนภายใน
- <mark>3.</mark> ถอดฝาครอบฐานเชื่อมต่อ I/O โดยให้ถอดสกรูสี่ตัวที่ด้านล่างของฐานเชื่อมต่อ I/O (1) จากนั้นนำฝาครอบฐานเชื่อมต่อ I/O ออก (2)

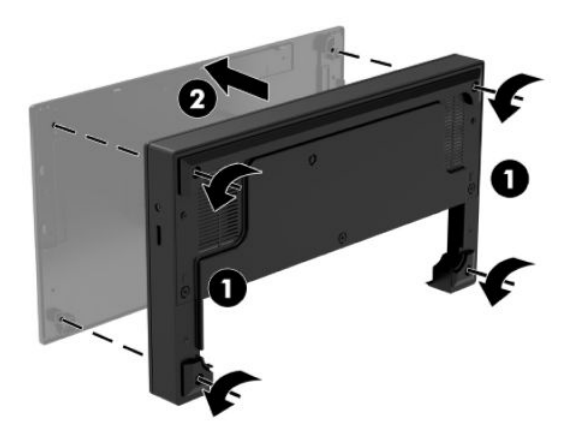

ี**4.** ต่อสายไฟ USB Type-C เข้ากับพอร์ต USB Type-C ที่ด้านใต้คอลัมน์ของชุดเชื่อมต่ออุปกรณ์

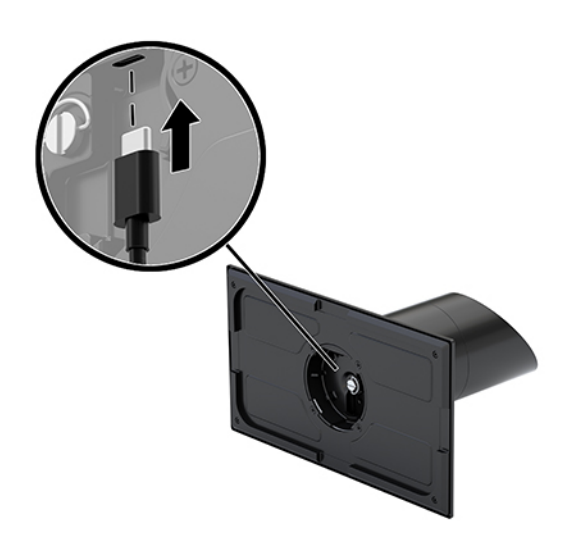

<mark>5.</mark> วางฐานเชื่อมต่อ I/O ลงบนด้านล่างของฐานที่มั่นของชุดเชื่อมต่ออุปกรณ์ (1) จากนั้นขันสกรูทั้งสี่ตัวที่ด้านใต้ของฐานเชื่อม ต่อ I/O (2) เพื่อยึดฐานเชื่อมต่อ I/O เข้ากับชุดเชื่อมต่ออุปกรณ์ โดยให้ร้อยสายไฟ USB Type-C ผ่านช่องระหว่างด้านหลังของ ฐานเชื่อมต่อ I/O และคอลัมน์ของชุดเชื่อมต่ออุปกรณ์

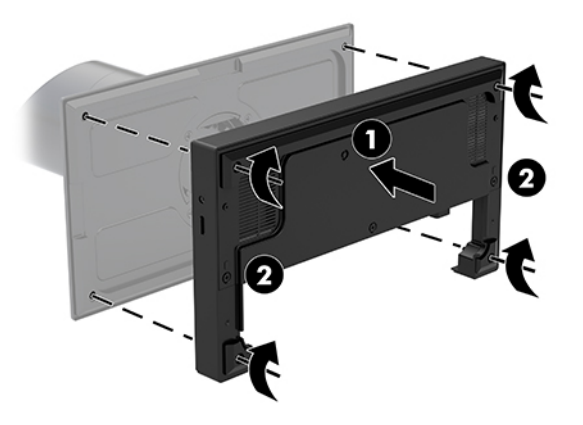

ี**6.** สำหรับวิธีการต่อและยึดสายไฟ USB Type-C ให้ติดที่หนีบสายเข้ากับสายไฟ (1) จากนั้นติดตัวยึดสายไฟเข้ากับรู (2) ซึ่งอยู่ใต้ พอร์ต USB Type-C บนฮับ แล้วเลื่อนที่หนีบสายเข้าหาตัวยึดสายไฟ และต่อสายเข้ากับพอร์ต (3)

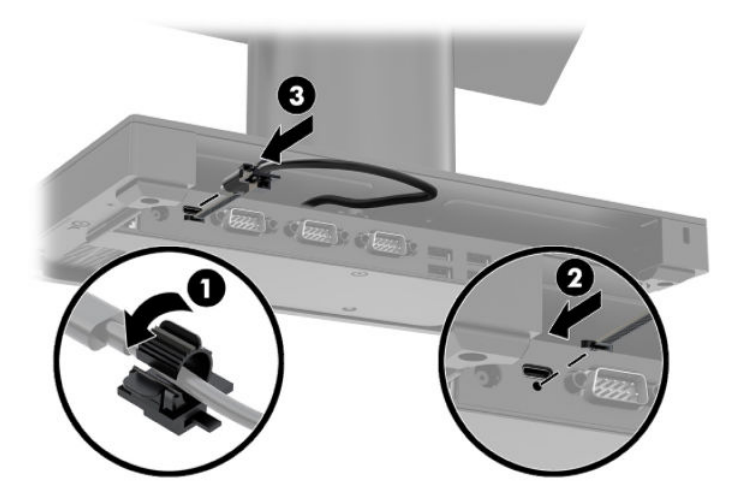

**7.** ต่ออะแดปเตอร์ AC ของฐานเชื่อมต่อ I/Oเข้ากับฐานเชื่อมต่อ I/O และเต้าเสียบ AC แบบมีสายดิน โปรดดู <u>การต่ออะแดปเตอร์</u> AC เข้ากับแหล่งจ่ายไฟ ในหน้า 6

## <span id="page-31-0"></span>**การเช ื ่อมต่อฐานเช ื ่อมต่อ I/O แบบแยกตางหากเข ่ าก ้ ับ HP Engage Go Convertible System**

- ี**1.** ปิดระบบเคลื่อนที่ให้เรียบร้อยผ่านระบบปฏิบัติการ แล้วปิดอุปกรณ์ภายนอกใดๆ ทั้งหมด ่
- <mark>2.</mark> ถอดสายไฟออกจากระบบเคลื่อนที่และฐานเชื่อมต่อ I/O
- สิ่งสำคัญ: ไม่ว่าสถานะของเครื่องจะเปิดอยู่หรือไม่ก็ตาม จะมีกระแสไฟฟ้าอยู่ในเมนบอร์ดตราบเท่าที่เครื่องยังต่ออยู่กับ ่ เต้าเสียบ AC คุณต้องถอดสายไฟออกก่อนและรอประมาณ 30 วินาทีเพื่อให้กระแสไฟฟ้าหมดไป เพื่อหลีกเลี่ยงความเสียหาย อันอาจเกิดกับชิ้นส่วนภายใน
- **3.** ต่อสายไฟ USB Type-C เข้ากับพอร์ต USB Type-C บริเวณด้านใต้ของคอลัมน์ของชุดเชื่อมต่ออุปกรณ์ และพอร์ตจ่ายไฟ สำหรับ USB Type-C บนฐานเชื ่อมตอ่ I/O

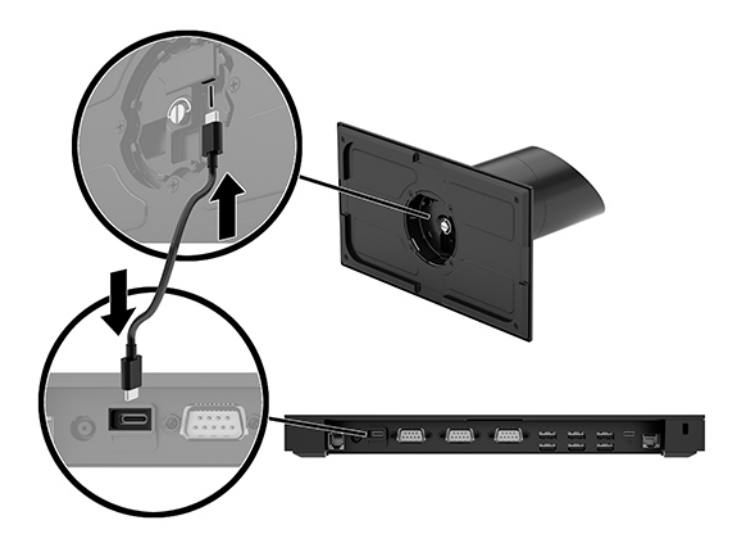

ี**4.** ต่อแหล่งจ่ายไฟของฐานเชื่อมต่อ I/O เข้ากับฐานเชื่อมต่อ I/O และเต้าเสียบ AC แบบต่อสายดิน โปรดดู <u>การต่ออะแดปเตอร์</u> AC เข้ากับแหล่งจ่ายไฟ ในหน้า 6

## **การกำหนดค่าพอร์ตอนุกรมแบบจ่ายไฟของฐานเชื่อมต่อ I/O**

คุณสามารถกำหนดค่าพอร์ตอนุกรมให้เป็นพอร์ตอนุกรมแบบมาตรฐาน (ไม่ได้รับพลังไฟฟ้า) หรือเป็นพอร์ตอนุกรมแบบรับพลัง ไฟฟ้า อุปกรณ์บางอย่างจะใช้พอร์ตอนุกรมที่รับพลังไฟฟ้า หากพอร์ตอนุกรมถูกกำหนดค่าเป็นพอร์ตที่รับพลังไฟฟ้า อุปกรณ์ที่ สนับสนุนอินเตอร์เฟซอนุกรมที่รับพลังไฟฟ้าจะไม่ต้องการแหล่งจ่ายไฟภายนอก

- สิ่งสำคัญ: ต้องปิดตัวเครื่องให้เรียบร้อยก่อนการเชื่อมต่อหรือถอดอุปกรณ์พอร์ตอนุกรม
- หมายเหตุ: ฐานเชื่อมต่อ I/O มาพร้อมพอร์ตอนุกรมที่ทั้งหมดถูกกำหนดค่าไว้ในสถานะแบบไม่มีการจ่ายไฟ (0 โวลต์) เป็นค่าเริ่ม ต้น

พอร์ตอนุกรมแต่ละพอร์ตรองรับการตั้งค่าแรงดันไฟฟ้าใน 3 รูปแบบ

- 0 โวลต์
- 5 โวลต์
- 12 โวลต์

วิธีเปลี่ยนค่าแรงดันไฟฟ้าสำหรับพอร์ตอนุกรมแบบจ่ายไฟ:

- ี**1.** ปิดระบบเคลื่อนที่ให้เรียบร้อยผ่านระบบปฏิบัติการ แล้วปิดอุปกรณ์ภายนอกใดๆ ทั้งหมด ่
- <mark>2.</mark> ถอดสายไฟและอุปกรณ์ต่อพ่วงทั้งหมดออกจากฐานเชื่อมต่อ I/O
- สิ่งสำคัญ: ไม่ว่าสถานะของเครื่องจะเปิดอยู่หรือไม่ก็ตาม จะมีกระแสไฟฟ้าอยู่ในเมนบอร์ดตราบเท่าที่เครื่องยังต่ออยู่กับ ่ เต้าเสียบ AC คุณต้องถอดสายไฟออกก่อนและรอประมาณ 30 วินาทีเพื่อให้กระแสไฟฟ้าหมดไป เพื่อหลีกเลี่ยงความเสียหาย อันอาจเกิดกับชื้นส่วนต่างๆ ของฐานเชื่อมต่อ I/O
- <mark>3.</mark> ถอดสกรูทั้ง 5 ตัวที่ด้านล่างของฐานเชื่อมต่อ I/O (1) ซึ่งยึดแผ่นรองด้านล่างเข้ากับฐานเชื่อมต่อ I/O จากนั้นถอดแผ่นรอง ด้านล่างออกจากฐานเชื่อมต่อ I/O (2)

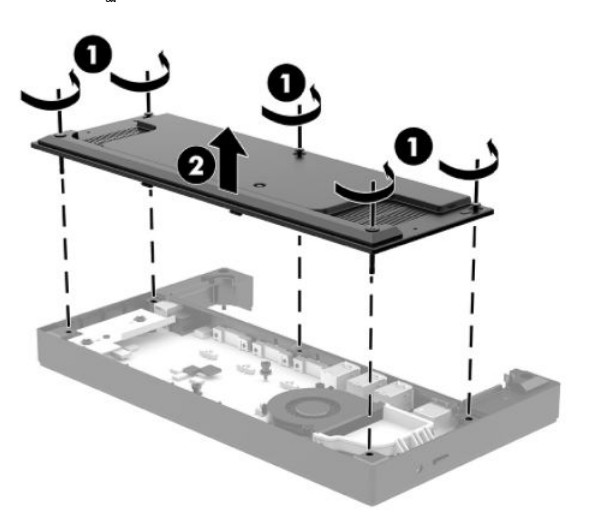

ี**4.** ปรับสวิตช์เลือกแรงดันไฟฟ้าซึ่งอยู่ด้านหลังแต่ละพอร์ตอนุกรมให้เป็นค่าที่เหมาะสม ่

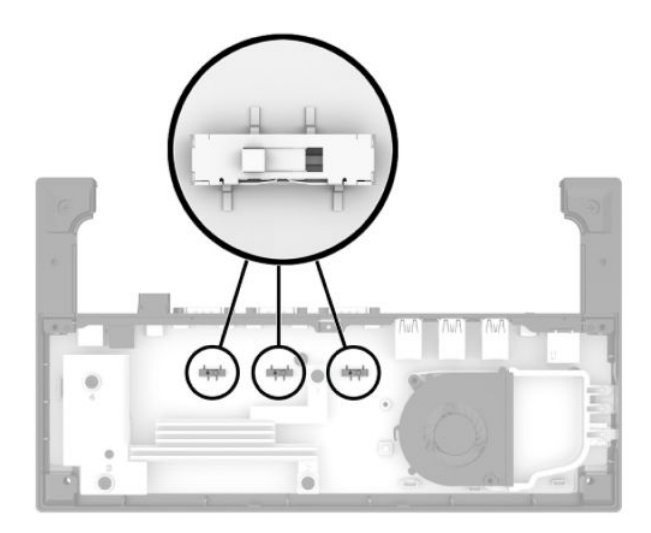

<span id="page-33-0"></span><mark>5.</mark> วางแผ่นรองด้านล่างลงบนฐานเชื่อมต่อ I/O (1) จากนั้นยึดรองเข้ากับฐานเชื่อมต่อ I/O ด้วยสกรูทั้ง 5 ตัว (2)

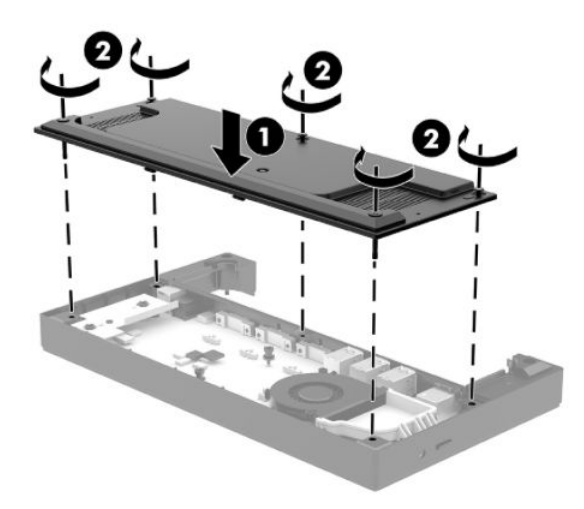

ี**6.** เสียบสายไฟของฐานเชื่อมต่อ I/O และอุปกรณ์ต่อพ่วงกลับเข้าที่

### การต่อเครื่องอ่านลายนิ้วมือ (อุปกรณ์เสริม) แบบติดตั้งแยก เข้ากับฐาน **ุ เช ื ่อมต่อ I/O**

เครื่องอ่านลายนิ้วมือซึ่งเป็นอุปกรณ์เสริม รองรับการใช้งานทั้งแบบติดตั้งแยกหรือติดตั้งเข้ากับฐานเชื่อมต่อ I/O กรุณาปฏิบัติตาม ขั้นตอนด้านล่างเพื่อต่อเครื่องอ่านลายนิ้วมือแบบติดตั้งแยกเข้ากับฐานเชื่อมต่อ I/O

- ี**1.** ปิดระบบเคลื่อนที่ให้เรียบร้อยผ่านระบบปฏิบัติการ แล้วปิดอุปกรณ์ภายนอกใดๆ ทั้งหมด ่
- <mark>2.</mark> ถอดสายไฟออกจากระบบเคลื่อนที่และฐานเชื่อมต่อ I/O
- สิ่งสำคัญ: ไม่ว่าสถานะของเครื่องจะเปิดอยู่หรือไม่ก็ตาม จะมีกระแสไฟฟ้าอยู่ในเมนบอร์ดตราบเท่าที่เครื่องยังต่ออยู่กับ ่ เต้าเสียบ AC คุณต้องถอดสายไฟออกก่อนและรอประมาณ 30 วินาทีเพื่อให้กระแสไฟฟ้าหมดไป เพื่อหลีกเลี่ยงความเสียหาย อันอาจเกิดกับชื้นส่วนภายใน
- ี**3.** ต่อสาย USB เข้ากับเครื่องอ่านลายนิ้วมือ (1) และเดินสายผ่านช่องร้อยสาย (2) บนเครื่องอ่านลายนิ้วมือ

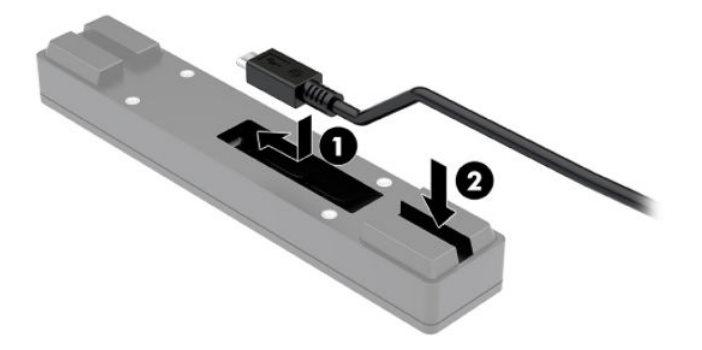

<span id="page-34-0"></span>ี**4.** ต่อสาย USB ของเครื่องอ่านลายนิ้วมือเข้ากับพอร์ต USB Type-A บนฐานเชื่อมต่อ I/O

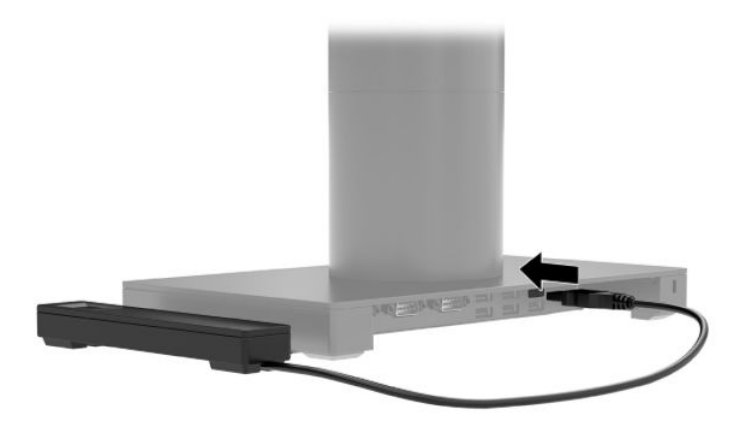

**5.** เสียบสายไฟของฐานเชื่อมต่อ I/O และสายไฟ

### การติดตั้งเครื่องอ่านลายนิ้วมือ (อุปกรณ์เสริม) เข้ากับฐานเชื่อมต่อ I/O **ุ**

เครื่องอ่านลายนิ้วมือซึ่งเป็นอุปกรณ์เสริม รองรับการใช้งานทั้งแบบติดตั้งแยกหรือติดตั้งเข้ากับฐานเชื่อมต่อ I/O กรุณาปฏิบัติตาม ขั้นตอนด้านล่างเพื่อติดตั้งเครื่องอ่านลายนิ้วมือเข้ากับฐานเชื่อมต่อ I/O

- หมายเหตุ: คุณสามารถติดตั้งเครื่องอ่านลายนิ้วมือเข้ากับฐานเชื่อมต่อ I/O ที่ด้านใดก็ได้ แต่หากคุณติดไว้ที่ด้านซ้ายของฐาน เชื่อมต่อ I/O จะทำให้เครื่องอ่านลายนิ้วมือบังช่องเสียบการ์ด microSD และแจ็คหูฟัง ซึ่งอยู่บนฐานเชื่อมต่อ I/O
	- ี**1.** ปิดระบบเคลื่อนที่ให้เรียบร้อยผ่านระบบปฏิบัติการ แล้วปิดอุปกรณ์ภายนอกใดๆ ทั้งหมด ่
	- <mark>2.</mark> ถอดสายไฟออกจากระบบเคลื่อนที่และฐานเชื่อมต่อ I/O
	- สิ่งสำคัญ: ไม่ว่าสถานะของเครื่องจะเปิดอยู่หรือไม่ก็ตาม จะมีกระแสไฟฟ้าอยู่ในเมนบอร์ดตราบเท่าที่เครื่องยังต่ออยู่กับ ่ เต้าเสียบ AC คุณต้องถอดสายไฟออกก่อนและรอประมาณ 30 วินาทีเพื่อให้กระแสไฟฟ้าหมดไป เพื่อหลีกเลี่ยงความเสียหาย ้อันอาจเกิดกับชิ้นส่วนภายใน
	- <mark>3.</mark> วางเครื่องอ่านลายนิ้วมือ (1)ไว้บนบนแท่นยกระดับ (2) จากนั้นให้ติดฉากยึดติดตั้ง (3) และตัวหนีบสาย (4) เข้ากับเครื่อง อ่านลายนิ้วมือและแท่นยกระดับ โดยใช้สกรูยาวจำนวน 2 ตัว (5) ซึ่งให้มาพร้อมกับเครื่องอ่านลายนิ้วมือ

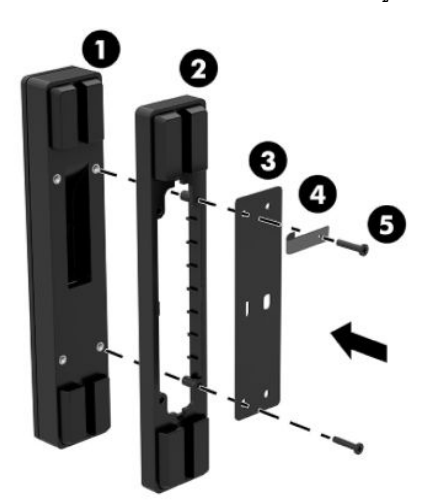

<span id="page-35-0"></span>ี่ **4.** ต่อสาย USB เข้ากับเครื่องอ่านลายนิ้วมือ (1) และเดินสายเอาไว้ด้านใต้ของตัวหนีบสายบนเครื่องอ่านลายนิ้วมือ (2) ถอดสกรู ยึด (3) ออกจากด้านล่างของฐานเชื่อมต่อ I/O จากนั้นติดฉากยึดของเครื่องอ่านลายนิ้วมือเข้ากับด้านล่างของฐานเชื่อมต่อ I/O (4) โดยใช้สกรูที่ถูกถอดออกจากฐานเชื่อมต่อและสกรูสั้นที่มาพร้อมกับชุดอุปกรณ์

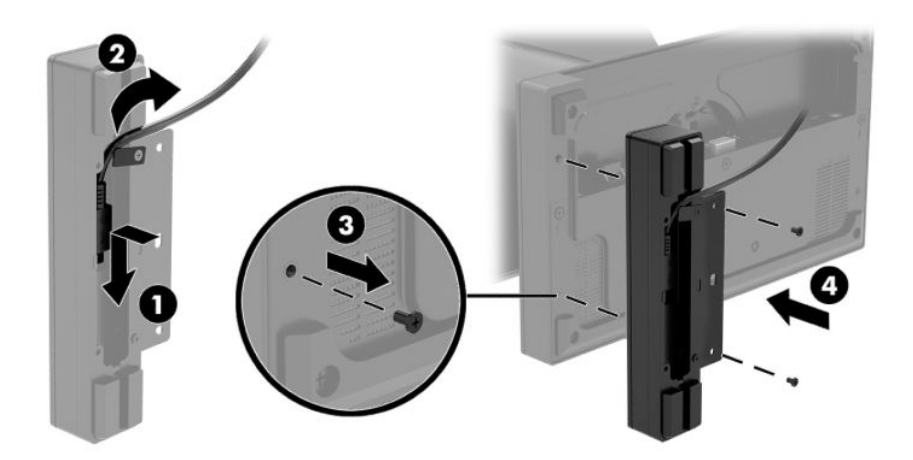

<mark>5.</mark> ต่อสายของเครื่องอ่านลายนิ้วมือเข้ากับพอร์ต USB Type-A บนฐานเชื่อมต่อ I/O

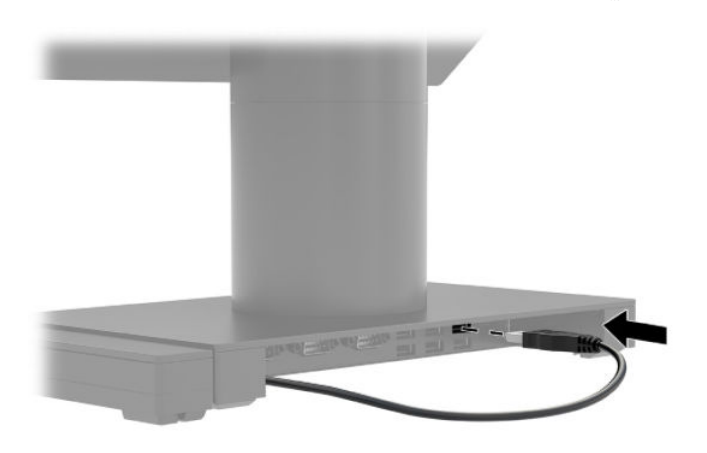

**6.** เสียบสายไฟของฐานเชื่อมต่อ I/O และสายไฟ

## **การติดตั ้ ง HP Engage Go Convertible System ȡงบนเȀานเตอร ์ ์**

คุณสามารถใช้ฉากยึดเสริมสำหรับติดตั้งบนเคาน์เตอร์ เพื่อติดตั้งคอลัมน์ของระบบเคลื่อนที่ลงบนเคาน์เตอร์ ได้

- **หมายเหตุ:** คุณต้องเจาะรูขนาด 80 มม. บนเคาน์เตอร์เพื่อใช้งานกับฉากยึดติดตั้ง และความหนาของเคาน์เตอร์ต้องอยู่ระหว่าง 10 มม. ถงึ 50 มม.
	- **1.** หากฐานที่มั่นคงของชุดเชื่อมต่ออุปกรณ์ติดตั้งอยู่กับคอลัมน์ให้ถอดสกรูที่อยู่ใต้คอลัมน์ (1) แล้วถอดฐาน (2) ออกจาก Ȁอลัมน์

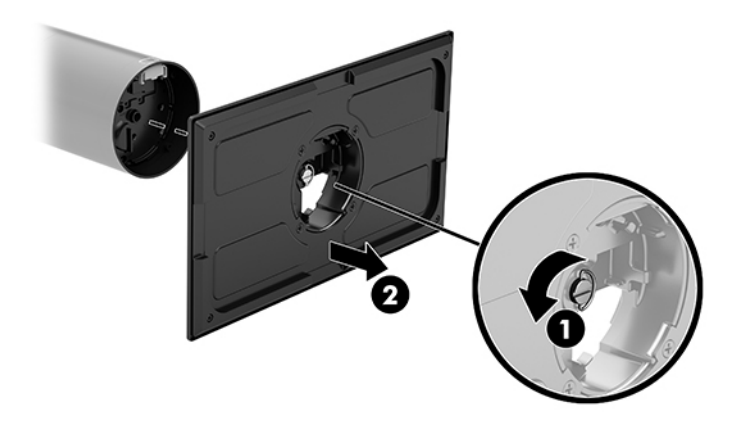

- ี **2.** ร้อยสายผ่านรูร้อยสายบริเวณชั้นส่วนด้านบนของฉากยึดติดตั้ง (1) แล้วประกอบสายเข้ากับด้านล่างคอของอุปกรณ์ (2)
- หมายเหตุ: หากส่วนคอดังกล่าวมีเครื่องพิมพ์อยู่ด้วย ต้องต่อสายทั้งหมด 4 เส้น หากไม่มีเครื่องพิมพ์ติดตั้งเอาไว้ให้ต่อสาย ้รวมเข้าเส<sup>้</sup>นเดียว

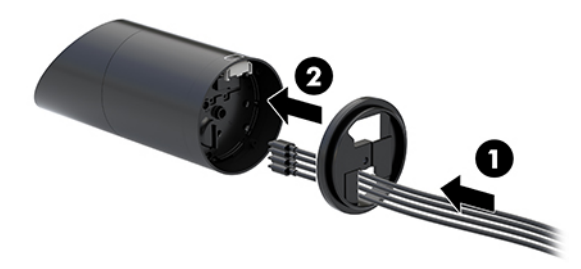

ี**3.** ถือชิ้นส่วนด้านบนของฉากยึดติดตั้งเข้าหาด้านล่างคอของอุปกรณ์ แล้วร้อยสายผ่านรูบนพื้นผิวสำหรับยึดติดตั้ง จากนั้นวาง คอ

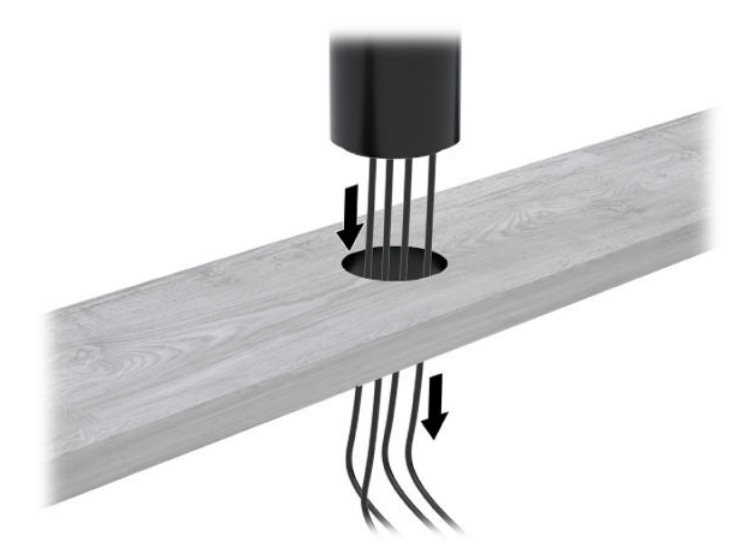

<span id="page-37-0"></span>ี**4.** ชิ้นส่วนด้านล่างของฉากยึดติดตั้งสามารถจัดวางได้ 2 ลักษณะ ขึ้นอยู่กับความหนาของพื้นผิวสำหรับยึดติดตั้ง โดยให้จัดวาง ฉากยึดติดตั้งให้เหมาะกับการใช้งานก่อนการติดตั้งจริง

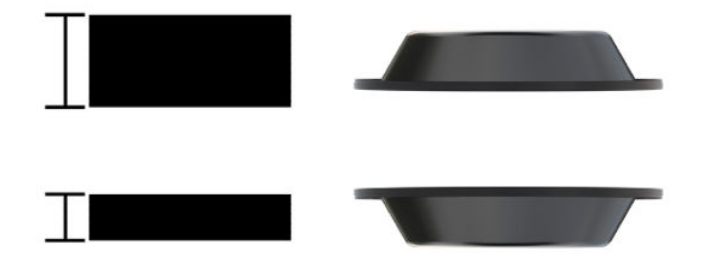

<mark>5.</mark> ร้อยสายผ่านรูของชิ้นส่วนด้านล่างของฉากยึดติดตั้ง (1) กดฉากยึดติดตั้งเข้ากับด้านล่างของพื้นผิวสำหรับยึดติดตั้ง (2) จาก นั้นใส่สกรู (3) ผ่านฉากยึดติดตั้ง จากนั้นขันสกรูยึด (4) เพื่อให้ใส่สกรูหมุนเข้าไปยังคออุปกรณ์จนสุด แล้วขันหัวนอตหางปลา (5) บนสกรูเพื่อติดฉากยึดให้แน่นบนพื้นผิวสำหรับยึดติดตั้ง

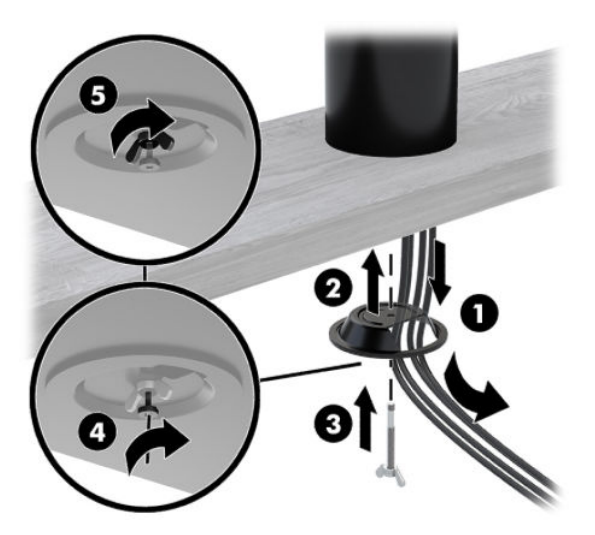

## **การติดตั ้ งสายȡ ็ อȀบนฐานเช ื ่อมต่อ I/O**

คุณสามารถยึดฐานเชื่อมต่อ I/O เข้ากับวัตถุที่มั่นคงได้ด้วยอุปกรณ์เสริมสายล็อคจาก HP สอดตัวล็อกเข้าไปในช่องเสียบสายล็อค ี จากนั้นใช้กุญแจล็อกให้เข้าที่

**หมายเหตุ:** สายล็อคเป็นชุดอุปกรณ์เสริมที่จำหน่ายแยกต่างหากเท่านั้น

<span id="page-38-0"></span>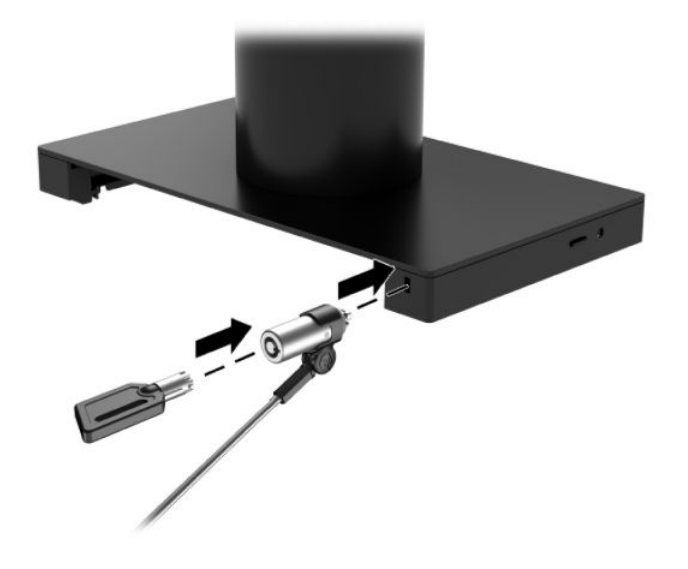

## **การติดตั ้ งสายȡ ็ อȀบนȀอȡัมน ์HP Engage Go Convertible System**

คุณสามารถติดตั้งฐานเชื่อมต่อ I/O เข้ากับวัตถุที่มั่นคงได้ด้วยอุปกรณ์เสริมสายล็อค และสายล็อคต่อขยายจาก HP

 $\stackrel{\text{\tiny def}}{=}$   $\overline{\text{minmax}}$  สายล็อคและสายล็อคต่อขยาย เป็นชุดอุปกรณ์เสริมที่แยกจำหน่ายต่างหากเท่านั้น

- **1.** ถอดสกรูออกจากด้านล่างคอของอุปกรณ์ (1)
- **2.** ประกบหัวล็อกเข้ากับด้านล่างคอของอุปกรณ์โดยใช้สกรูกันขโมย (2) ที่มาพร้อมกับหัวล็อก
- <mark>3.</mark> ยึดปลายอีกด้านของสายล็อคต่อขยายเข้ากับสายล็อค (3) แล้วล็อคให้เรียบร้อยโดยใช้กุญแจ

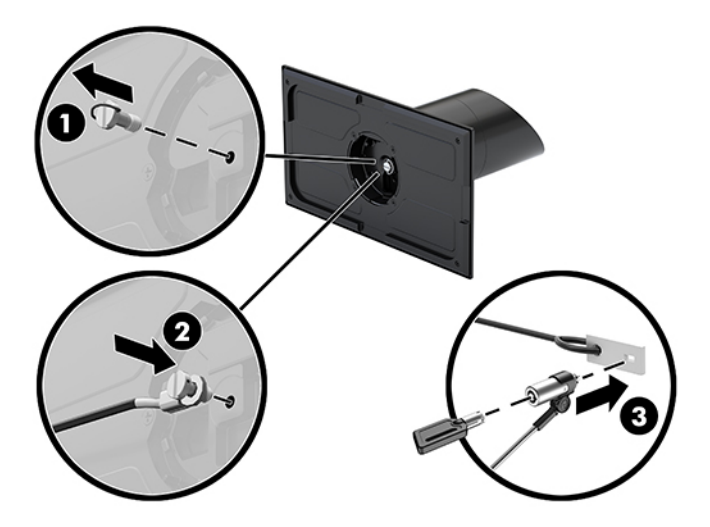

# <span id="page-39-0"></span>**4 การ ใชเȀร ้ ื องพ ่ ิ มพแบบต ์ ิ ดต ั ้งในตั ว**

เครื่องพิมพ์แบบติดตั้งในตัวเป็นอุปกรณ์เสริมที่อาจมาพร้อมกับตัวเครื่องของคุณ

#### **Ȁ ณȡักษณะมาตรฐาน ุ**

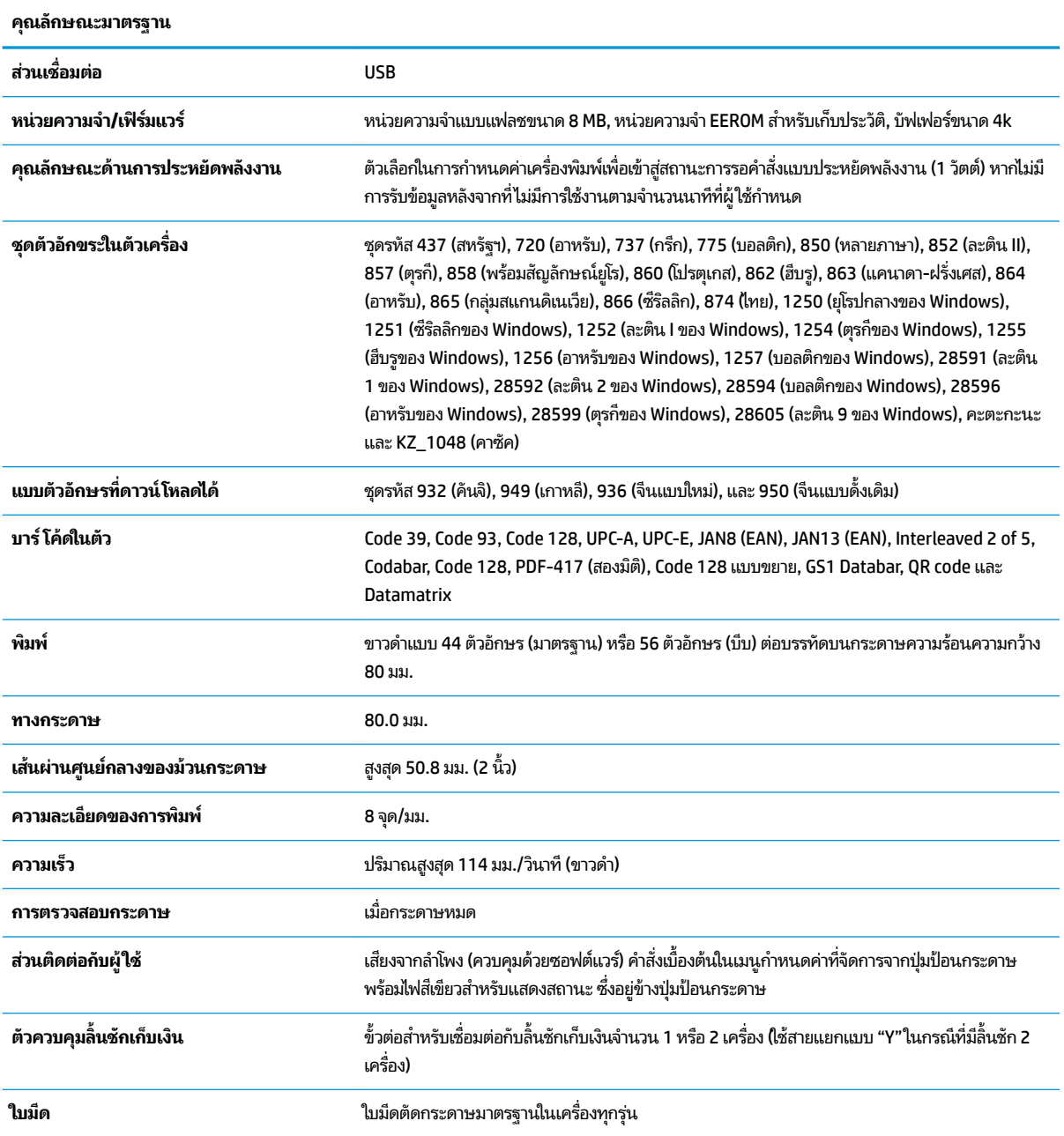

#### <span id="page-40-0"></span>**Ȁ ณȡักษณะการพิมพ ุ**

เครื่องพิมพ์รองรับตัวเลือกการพิมพ์หลากหลายลักษณะ โดยสามารถพิมพ์ข้อความ ภาพกราฟิก และบาร์ โค้ดได้ ในหลายขนาดและ รูปแบบ หากต้องการทราบข้อมูลเกี่ยวกับการตั้งโปรแกรมเครื่องพิมพ์เพื่อเปลี่ยนข้อความ ภาพกราฟิก หรืออักขระอื่นๆ กรุณาดูได้ จาก *Ȁม่ȵ ȩǽารต ȳ ัȃโȗรแǽรม ้*

## ่เมื่อใดที่ควรเปลี่ยนกระดาษใบเสร็จ

เปลี่ยนกระดาษเมื่อกระดาษใกล้หมดม้วนหรือกระดาษหมดม้วนแล้ว หากเหลือกระดาษอยู่น้อย คุณควรตรวจสอบการใช้งานเพื่อไม่ ให้เกิดปัญหากระดาษหมดขณะกำลังทำรายการ เมื่อกระดาษหมดม้วน คุณต้องใส่กระดาษม้วนใหม่ทันที มิฉะนั้นข้อมูลอาจ สูญหายได้

- หากเหลือกระดาษอยู่น้อย จะปรากฏแถบสืบนกระดาษใบเสร็จ (หากกระดาษที่ซื้อมามีแถบสี) เพื่อเป็นการแจ้งว่า เหลือกระ ดาษสำหรับทำรายการอีกเพียงเล็กน้อยเท่านั้น
- $\bullet$  แมื่อกระดาษหมดม้วนไฟส์เขียวบนเครื่องพิมพ์จะกะพริบอย่างรวดเร็ว เพื่อเป็นการแจ้งว่า ควรใส่กระดาษม้วนใหม่ โดยทันที
	- สิ่งสำคัญ: อย่าใช้เครื่องพิมพ์หรือระบบหลักในกรณีที่ไม่มีกระดาษอยู่ในเครื่องพิมพ์ เพราะเครื่องพิมพ์จะรับข้อมูลจาก ่ ระบบหลักอย่างต่อเนื่องแม้ไม่สามารถพิมพ์รายการได้ อา

## **การป้อนกระดาษใบเสรจของเȀร ็ ื องพ ่ ิมพ**

- **1.** เปิดฝาครอบใบเสร็จรับเงินออก โดยการกดแล้วดันด้านข้างทั้งสองของฝา (1) ขึ้นเสมอกันจนกระทั่งส่วนล็อคไม่ขบกัน
- **2.** นำงานพิมพ์ตัวอย่างหรือม้วนกระดาษที่ใช้แล้วออก
- **3.** ใส่กระดาษใบเสร็จลงในช่องรับกระดาษลงในช่องรับกระดาษบริเวณแกนหมุน (2) โดยให้มีการคลายกระดาษจากด้านใน ปล่อยให้ปลายกระดาษยาวประมาณสองสามนิ้วยื่นออกมาจากเครื่องพิมพ์ จัดให้กระดาษอยู่ระหว่างแถบกั้นเพื่อไม่ ให้เกิด ปีฌหากระดาษติดภายใน
- ี**4.** ขณะที่จับกระดาษให้เข้าที่ให้ปิดฝาครอบใบเสร็จ (3) โดยให้ออกแรงดันเล็กน้อยหลังได้ยินเสียงล็อกครั้งแรก เพื่อให้ปิดฝา ่ ครอบได้สนิท เมื่อใส่กระดาษและปิดฝาครอบล็อกสนิทไฟจะหยุดกะพริบ

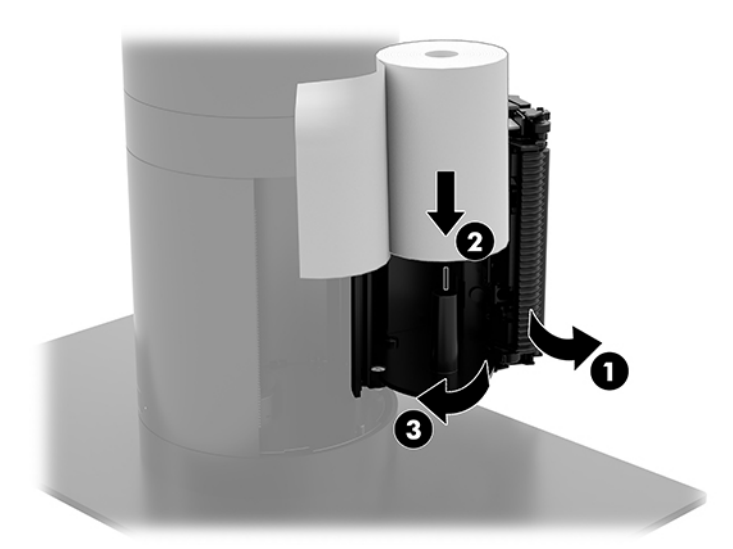

<span id="page-41-0"></span><mark>5.</mark> ทดสอบการป้อนกระดาษโดยกดปุ่มป้อนกระดาษเพื่อเลื่อนกระดาษ (1) แล้วฉีกกระดาษส่วนเกินด้วยใบมีดบริเวณฝาครอบ หากไฟติดค้างเป็นสีเขียว (2) แสดงว่าคุณเปิดเครื่องพิมพ์เรียบร้อยแล้วและเครื่องพิมพ์สามารถทำงานได้ตามปกติ หากไฟ ึกะพริบ แสดงว่าคุณอาจปิดฝาครอบช่องใบเสร็จไม่สนิท

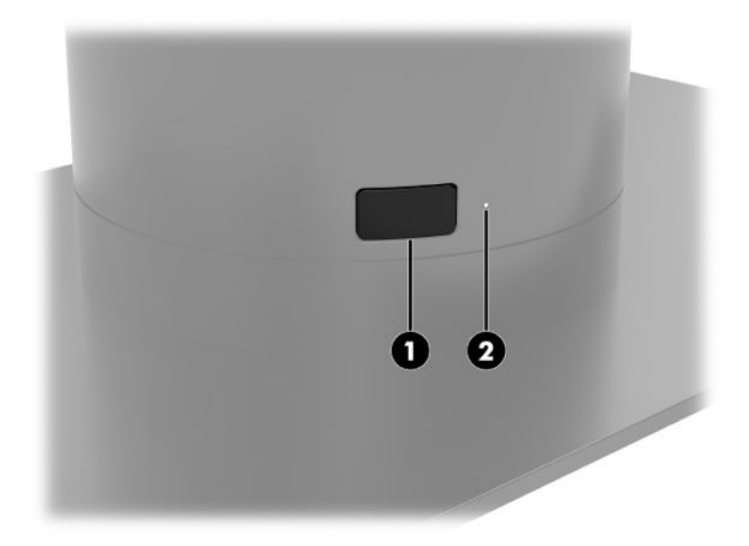

## **ข้อมูลจำเพาะของกระดาษความร้อน**

เครื่องพิมพ์จะต้องใช้กระดาษความร้อนที่มีขนาดดังต่อไปนี้:

- **Ȁวามกว้าง**: 80 +0/-0.6 มม. (3.15 +0/-0.03 นิว้)
- **เส้นผานศ ่ ูนยกȡาง ์** : สงสู ดุ 50.8 มม. (2 นิว้)

กระดาษต้องไม่ติดแน่นกับแกนกลางของม้วนกระดาษ และควรใช้กระดาษที่มีแถบสีปรากฏเมื่อกระดาษใกล้หมดม้วน ขนาดข้างต้นอิงตามแกนกลางที่มีขนาดภายนอก 22 ± 0.5 มม. (0.87 นิ้ว) และขนาดภายใน 11.5 ± 0.5 มม. (0.45 นิ้ว)

#### **Ȁ ณภาพกระดาษท ี ่มȀ ี ณสมบัติเหมาะสม ุ ุ**

กรุณาติดต่อผู้ผลิตกระดาษเพื่อสั่งซื้อกระดาษตามต้องการ ทั้งนี้ HP แน ู แต่ละราย ผู้ผลิตกระดาษหลายรายสามารถจัดหากระดาษดังกล่าวได้ โดยม้วนกระดาษสำหรับเครื่อง POS ต้องมีคุณภาพในระดับที่ เหมาะสมสำหรับกระดาษแบบขาวดำ (หมึกดำ )

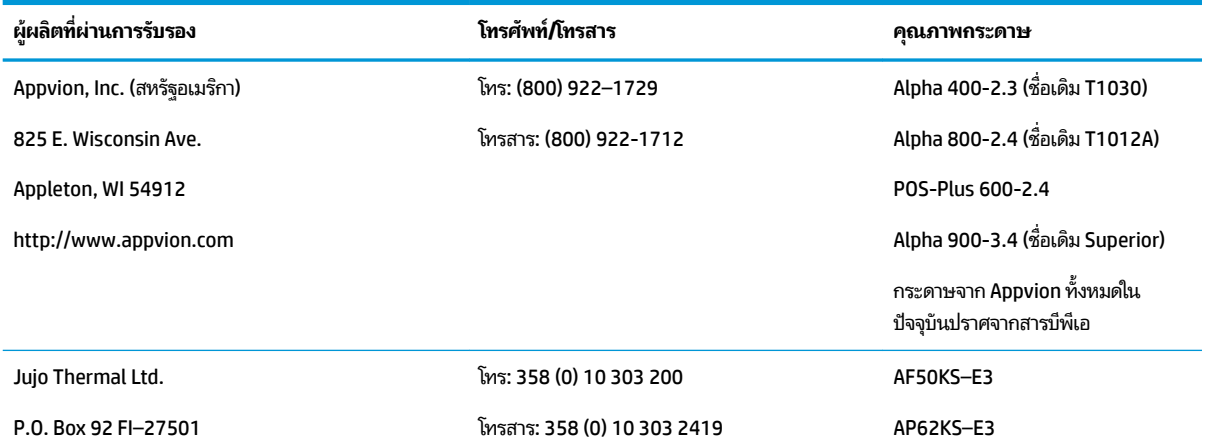

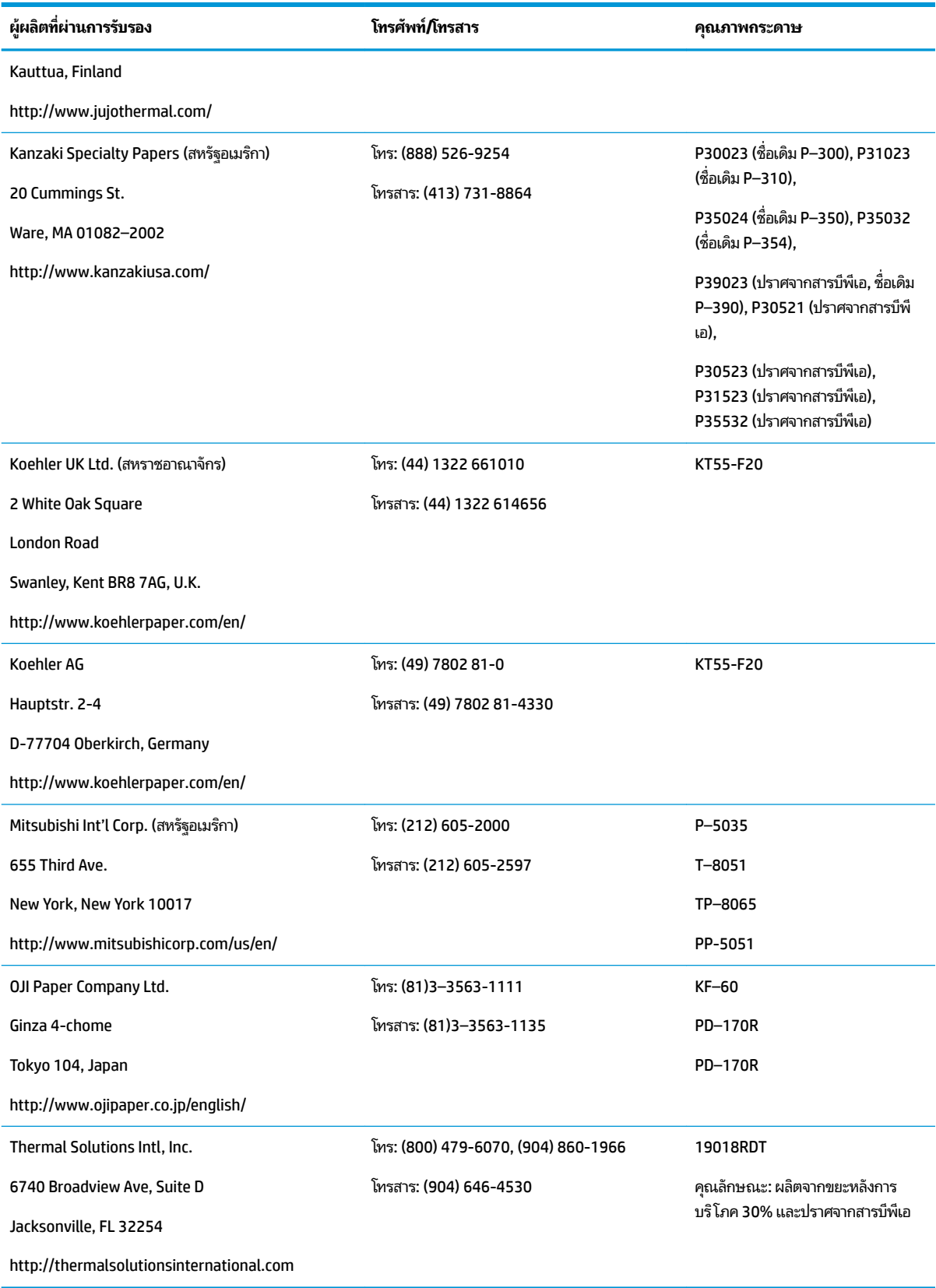

## <span id="page-43-0"></span>**การแก ้ไขɔȉหาเบื ้ องต ้ นเก ี ่ยวกับเȀร ื องพ ่ ิมพ์**

โดยทั่วไปแล้วมักไม่พบการปัญหาในการใช้งานเครื่องพิมพ์แต่อย่างใด อย่างไรก็ดีอาจเกิดสถานการณ์ที่ไม่คาดคิดขึ้นได้ ดังนั้นกรุณา ่ ดูหัวข้อต่อไปนี้เพื่อช่วยในการวินิจฉัยและแก้ ไขสถานการณ์ต่างๆ เกี่ยวกับเครื่องพิมพ์ หากพบปัญหาที่ซับซ้อน คุณ ติดต่อเจ้าหน้าที่ฝ่ายบริการที่ได้รับอนุญาตของ HP **่** 

### เสียงเตือนและไฟสีเขียวของเครื่องพิมพ์

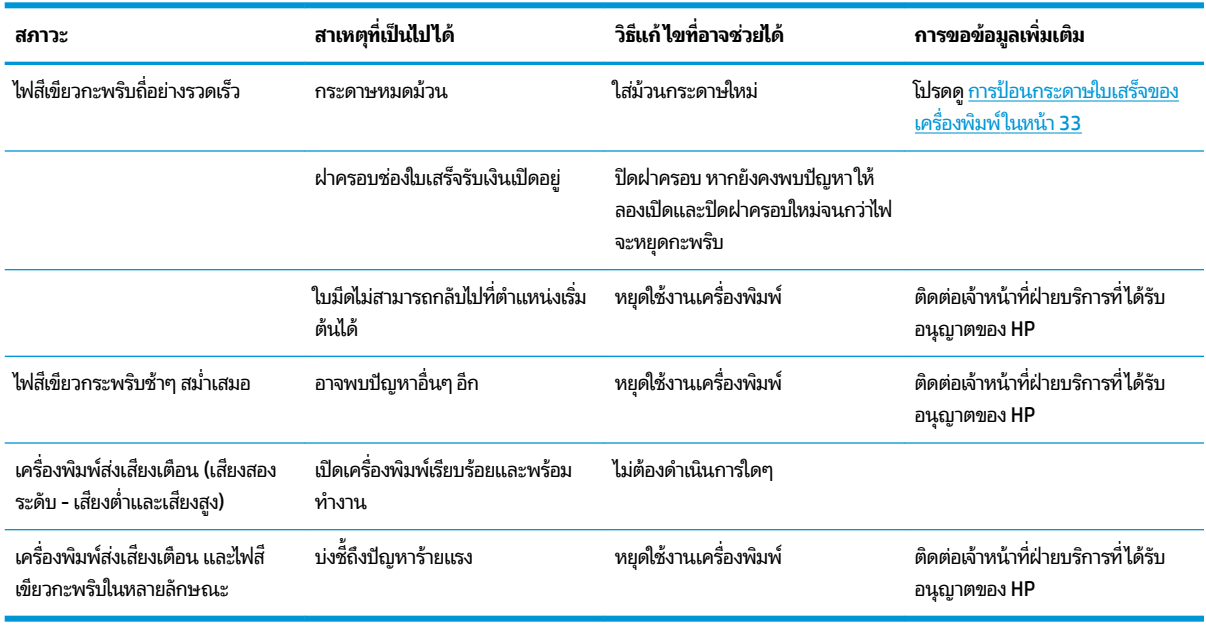

### **ɔȉหาเกี ่ยวกับการพิมพ์**

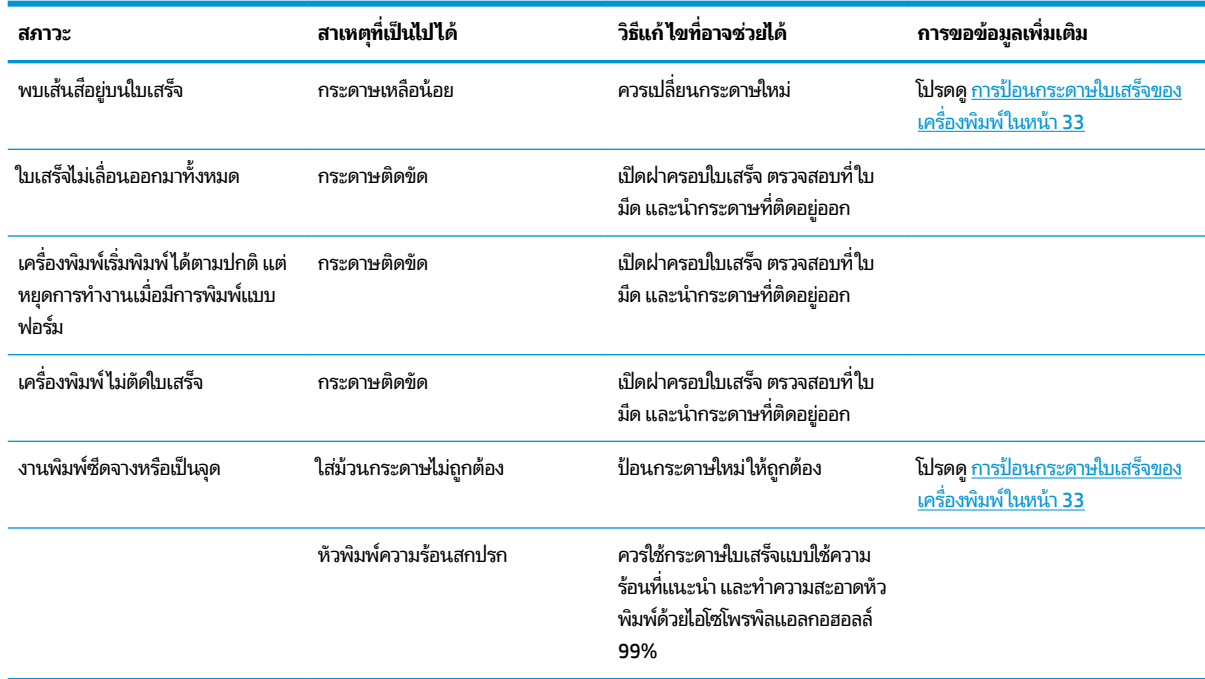

<span id="page-44-0"></span>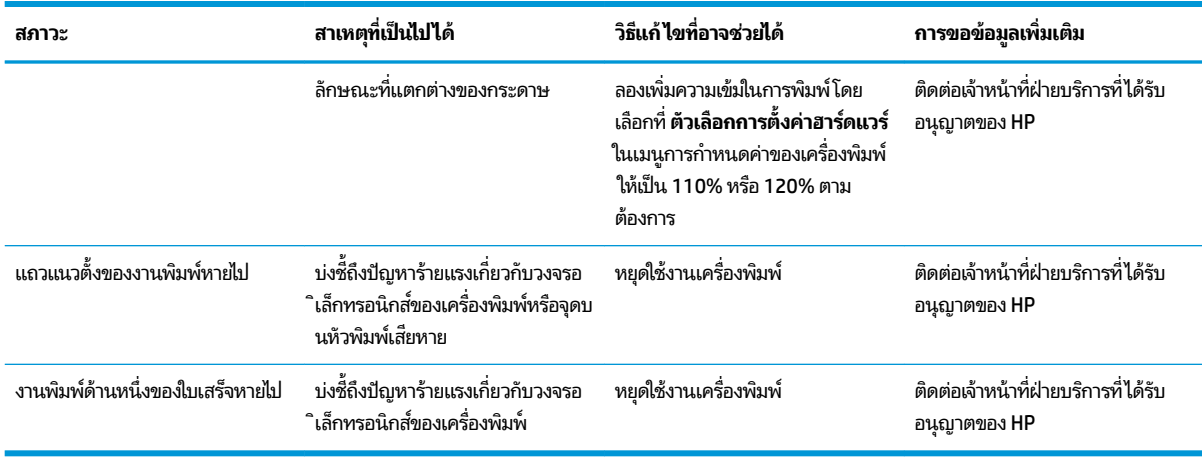

**หมายเหตุ:** การใช้กระดาษที่ไม่แนะนำอาจทำให้หัวพิมพ์เสียหายและสิ้นสุดการรับประกัน

### **เครื่องพิมพ์ไม่ทำงานตามปกติ**

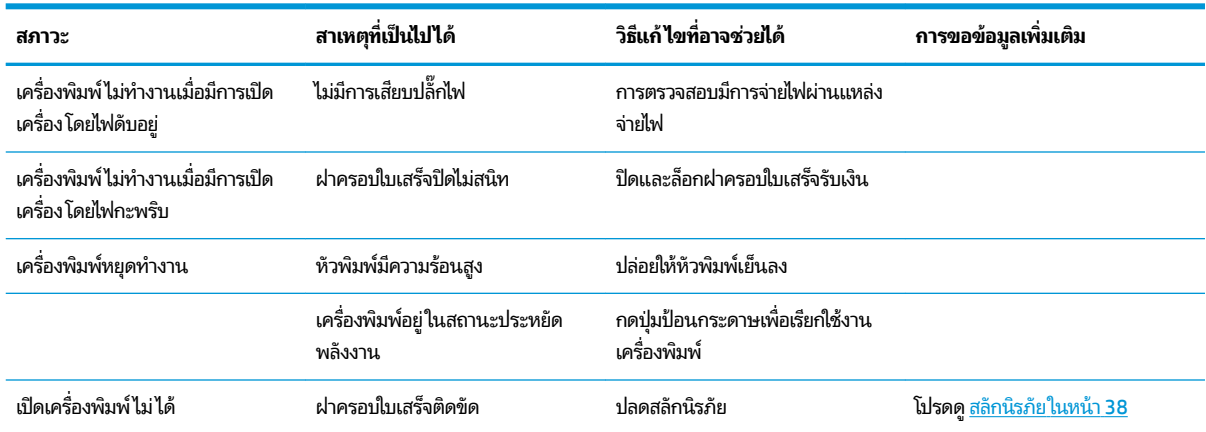

### <span id="page-45-0"></span>**สȡักนิรภัย**

ในกรณีที่ฝาครอบใบเสร็จเกิดการติดขัดให้ ใช้สลักนิรภัยเพื่อปลดสลักของฝาครอบ โดยใช้วัตถุที่เป็นแท่งขนาดบางเพื่อกดปุ่ม ่ สี่เหลี่ยมข้างหัวพิมพ์ ออกแรงกดเล็กน้อย จากนั้นสลักจะถูกปลด และฝาครอบใบเสร็จจะเปิดออก ่

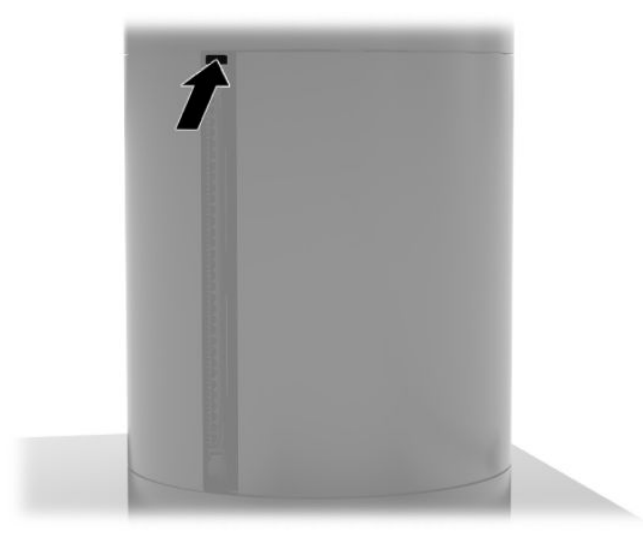

# <span id="page-46-0"></span>**5 การกำหนดค่าซอฟต์แวร์**

### **การปรับตั้งระบบสัมผัสสำหรับ Windows 10 Professional แȡะ Windows 10 IoT Enterprise for Retail**

**หมายเหตุ:** เครื่องมือการปรับตั้งของ Windows สามารถทำงานได้เฉพาะในโหมดสัมผัสสำหรับดิจิไทเซอร์เท่านั้น หากคุณติดตั้ง ยูทิลิตี้ระบบสัมผัสสำหรับงานค้าปลีก จะเป็นการตั้งหน้าจอสัมผัสให้อยู่ ในโหมด POS (โหมดเมาส์) ตามค่าเริ่มต้น และทำให้เครื่อง ้มื้อการปรับตั้งของ Windows ไม่สามารถทำงานได้

เมื่อต้องการปรับตั้งค่าระบบสัมผัสบน Windows 10 Professional และ Windows 10 IoT Enterprise for Retail

- **1. เปิดแผงควบคุม คุณสามารถพิมพ์** Control Panel **(แผงควบคุม)ในช่องค้นหาเพื่อเรียกใช้งานได้**
- **2.** จากนั้นพิมพ์คำว่า calibrate (การปรบเท ั ยบี ) ในชองȀ ่ นหาในแผงȀวบȀ ้ มุ แลวด้ ในส ู วนของ ่ **Tablet PC Settings** (การ ตั้งค่าแท็บเล็ตพืชื) แตะที่ลิงค์ Calibrate the screen for pen or touch input (ป ปากกาหรือการสัมผัส) เมื่อมีกรอบ **Tablet PC Settings** (การตั้งค่าแท็บเล็ตพีซี) ปรากฏขึ้นให้แตะที่ปุ่ม **Calibrate** (การ ี่ ปรับเทียบ) แล้วดำเนินการต่อในขั้นตอนที่ 3
- <mark>3.</mark> ทำตามขั้นตอนบนหน้าจอเพื่อกดเครื่องหมายเป้าบนหน้าจอสัมผัส เมื่อจัดการปรับตั้งค่าเสร็จเรียบร้อย ระบบสัมผัสควร ี สอดคล้องกับวิดีโอ และจุดสัมผัสต้องมีความแม่นยำ

#### **การกำหนดค่าอุปกรณ์ต่อพ่วง (อ ปกรณเสร ์ มิ) แบบติดตั ้งในตัวของ HP ุ**

ในการกำหนดค่าให้กับอุปกรณ์ต่อพ่วงผ่าน USB โปรดดูที่ *HP Point of Sale Configuration Guide* (คู่ม้ Point of Sale ของ HP) (มีเฉพาะภาษาอังกฤษเท่านั้น) คู่มือนี้จะมาพร้อมกับเอกสารเกี่ยวกับระบบค้าปลีก และยังดูข้อมูลได้จาก <u><http://www.hp.com/support></u> หากต้องการอ่านคู่มือของระบบค้าปลีกให้เลือก **เริ่ม** จากนั้นเลือก **ข้อมูลระบบค้าปลีกของ HP** 

**หมายเหตุ:** ตรวจสอบที ่<http://www.hp.com/support> สำหรับซอฟต์แวร์หรือเอกสารฉบับปรับปรุงที่มีให้นำไปใช้งานได้ อัน ถูกส่งเข้าระบบในช่วงตั้งแต่ระยะเวลาที่ผลิตสินค้าดังกล่าวและเวลาที่จัดส่งสินค้าถึงคุณ

# <span id="page-47-0"></span>**A การเปิ ดต ั วเขารห ้ ั สบน MSR**

MSR จะมีฟังก์ชันการเข้ารหัสเสริม โดย HP ได้ร่วมมือกับ IDTECH Products เพื่อให้บริการป้อนกุญแจจากทางไกล สำ เพิ่มเติมเกี่ยวกับบริการดังกล่าว กรุณาติดต่อทีมงานฝ่ายขายของ IDTECH ได้ที่ <u>[Sales@idtechproducts.com](mailto:Sales@idtechproducts.com)</u>

### <span id="page-48-0"></span>**B การȀายประจ ไฟฟ้ าสถ ิ ต**  $\overline{\mathbf{a}}$

ประจุไฟฟ้าสถิตจากนิ้วมือหรือสื่อนำไฟฟ้าต่างๆ อาจทำความเสียหายให้กับเมนบอรัดหรือชิ้นส่วนอื่นๆ ที่ ไวต่อไฟฟ้าสถิต ความเสีย ่ หายประเภทนี้อาจลดอายุการใช้งานของอุปกรณ์ลง

#### **การป้ องกันȀวามเสียหายจากการȀายประจ ไฟฟ้ าสถิต**  $\overline{\mathbf{a}}$

เพื่อป้องกันความเสียหายจากประจุไฟฟ้าสถิตให้ปฏิบัติตามข้อควรระวังดังต่อไปนี้:

- $\bullet$  หลีกเลี่ยงการใช้มือสัมผัส ขนย้ายและเก็บผลิตภัณฑ์ ในที่เก็บที่ป้องกันไฟฟ้าสถิต ่
- เก็บชิ้นส่วนที่ไวต่อไฟฟ้าสถิตไว้ในหีบห่อของชิ้นส่วนเหล่านั้น จ<sub>ำ</sub> ่
- วางชิ้นส่วนบนพื้นผิวที่มีการลงกราวด์ก่อนที่จะนำออกจากภาชนะที่เก็บ
- $\bullet$  หลีกเลี่ยงการสัมผัสขา ขั้ว หรือวงจรของอุปกรณ์
- มีการลงกราวด์อย่างเหมาะสมทุกครั้ง เมื่อสัมผัสอุปกรณ์หรือชิ้นส่วนที่ไวต่อไฟฟ้าสถิต ่

## **วิธการต ี ่อสายดิน**

วิธีการลงกราวด์นั้นมีหลายวิธี เมื่อใช้งานหรือติดตั้งชิ้นส่วนที่ไวต่อไฟฟ้าสถิต โปรดใช้วิธีการอย่างใดอย่างหนึ่งต่อไปนี้: ่

- $\bullet$  ใช้สายรัดข้อมือที่เชื่อมต่อทางสายกราวด์กับโครงเครื่องของคอมพิวเตอร์ สายรัดข้อมือเป็นสายรัดที่ยืดหยุ่นได้ซึ่งมีแรงต้าน ่ อย่างน้อย 1 megohm +/- 10 เปอร์เซ็นต์ ในสายกราวด์ เพื่อการลงกราวด์ที่เหมาะสม ควรสวมสายรัดให้แนบกับผิวหนัง ่
- ใช้สายรัดข้อเท้า นิ้วเท้า หรือรองเท้าในพื้นที่ทำงานแบบยืน สวมสายรัดข้อเท้าทั้งสองข้างเมื่อยืนบนพื้นที่นำไฟฟ้าหรือแผ่นรอง พื้นที่มีการกระจายกระแสไฟฟ้า
- ใช้เครื่องมือสนามที่มีการนำไฟฟ้า
- ใช้ชุดซ่อมบำรุงแบบพกพาพร้อมแผ่นรองพื้นที่มีการกระจายกระแสไฟฟ้าแบบพับได้

หากไม่มีอุปกรณ์ที่แนะนำข้างต้นในการลงกราวด์ โปรดติดต่อตัวแทนจำหน่าย ผู้ขายปลีก หรือศูนย์บริการที่ได้รับการแต่งตั้งของ ่ HP

**หมายเหตุ:** สำหรับข้อมูลเพิ่มเติมเกี่ยวกับไฟฟ้าสถิต โปรดติดต่อตัวแทนจำหน่าย ผู้ขายปลีก หรือศูนย์บริการที่ได้รับการแต่งตั้ง ่ ของ HP

# <span id="page-49-0"></span>**C แนวทางการ ใชงาน ้ การด ู แȡรกษาเȀร ั ืองเป ่ ็ น ประจำและการจัดเตรียมเพื่อขนส่ง**

## **ȀวามสอดȀȡ ้ องของเȡเซอร**

**คำเตือน!** การใช้ส่วนควบคุมหรือการปรับเปลี่ยน ห ผลิตภัณฑ์เลเซอร์นี้ อาจส่งผลให้ ได้รับความเสี่ยงจากรังสีที่เป็นอันตราย เพื่อลดความเสี่ยงจากการได้รับรังสีที่เป็นอันตราย: ่ ่

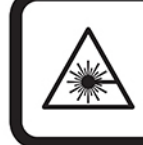

LASER RADIATION. DO NOT STARE INTO BEAM. CLASS 2 LASER PRODUCT MAX. 1mW: 650 nm. IEC 60825-1:2007 and IEC 60825-1:2014. PULSE DURATION<br>OF 16.8mSec. COMPLIES WITH 21 CFR 1040.10 and 1040.11 EXCEPT FOR<br>DEVIATIONS PURSUANT TO LASER NOTICE No 50, DATED JUNE 24, 2007.

## **กำลังไฟฟ้าเข้า**

ข้อมูลเกี่ยวกับกำลังไฟในส่วนนี้อาจเป็นประโยชน์หากคุณวางแผนจะใช้งานคอมพิวเตอร์ระหว่างประเทศ

คอมพิวเตอร์เครื่องนี้ทำงานด้วยไฟฟ้า DC ซึ่งจ่ายจากแหล่งไฟฟ้า AC หรือ DC แหล่งไฟฟ้า AC ต้องจ่ายไฟที่พิกัด 100–240 V, 50– 60 Hz แม้คอมพิวเตอร์ ใช้พลังงานจากแหล่งไฟฟ้า DC แบบสแตนด์อโลน ควรให้คอมพิวเตอร์ ใช้พลังงานผ่านอะแดปเตอร์ AC หรือแหล่งไฟฟ้า DC ที่จัดหาและระบุโดย HP ว่าใช้ ได้กับคอมพิวเตอร์นี้เท่านั้น

คอมพิวเตอร์สามารถทำงานโดยใช้กระแสไฟ DC ภายในข้อกำหนดเฉพาะต่อไปนี้ จะมีการแสดงข้อมลแรงดันไฟฟ้าและกระแส ไฟฟ้าสำหรับคอมพิวเตอร์ของคุณไว้ที่ป้ายระบุข้อกำหนด

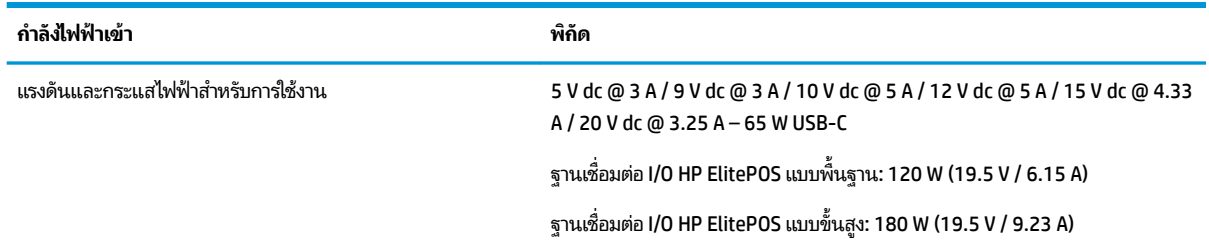

 $\ddot{\mathbb{B}}$  <mark>หมายเหตุ:</mark> ผลิตภัณฑ์นี้ออกแบบขึ้นสำหรับระบบไฟฟ้าสำหรับงาน IT ในนอร์เวย์ด้วยแรงดันไฟฟ้าเฟสต่อเฟสโดยไม่เกิน 240 V ms

### **สภาพแวดล้อมการทำงาน**

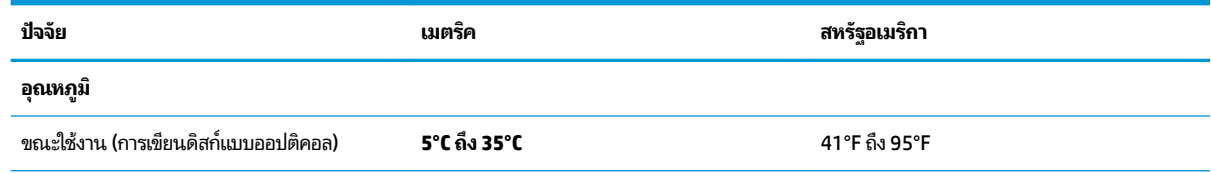

<span id="page-50-0"></span>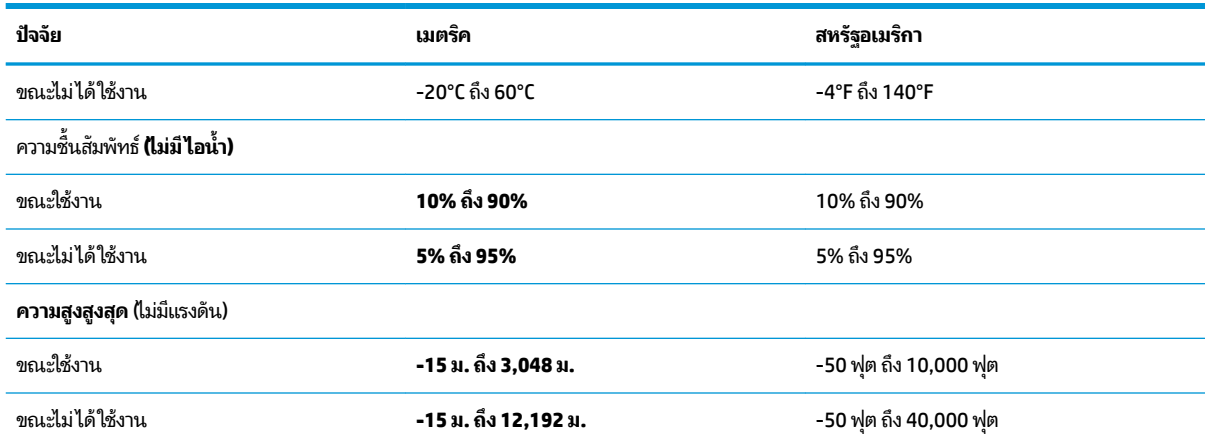

## **แนวทางการใช้งานและการดูแลรักษาประจำวัน**

โปรดปฏิบัติตามคำแนะนำเหล่านี้เพื่อการตั้งค่าและการดูแลรักษาระบบอย่างเหมาะสม:

- HP แนะนำให้เว้นพื้นที่ระบายอากาศโดยรอบยูนิตส่วนหัวแบบเคลื่อนที่และฐานเชื่อมต่อ I/O เป็นระยะประมาณ 17 มม. เพื ่อ การระบายความร้อน
- $\bullet$  อย่าวางระบบไว้ ในบริเวณที่มีความชื้นสูง มีการสัมผัสแสงแดดโดยตรง และหลีกเลี่ยงอุณหภูมิที่ร้อนจัดหรือเย็นจัด
- $\bullet$  อย่าใช้งานระบบในขณะที่ถอดแผงปิดออก
- อย่าวางระบบซ้อนทับบนเครื่องอื่น ห ระบบอีกเครื่อง
- หากต้องใช้ระบบภายในบริเวณที่จัดเก็บเฉพาะ ต้องมีการระบายอากาศเข้าและออกภายในบริเวณดังกล่าว และต้องปฏิบัติตาม คำแนะนำในการใช้งานดังอธิบายข้างต้น
- หลีกเลี่ยงการนำของเหลวมาตั้งไว้บริเวณระบบเคลื่อนที่และฐานเชื่อมต่อ I/O
- $\bullet$  อย่าให้มีวัสดุใดปิดขวางทางระบายอากาศของระบบเคลื่อนที่หรือฐานเชื่อมต่อ I/O
- **•** ติดตั้งหรือเปิดใช้ฟังก์ชันการจัดการด้านพลังงานของระบบปฏิบัติการหรือซอฟต์แวร์อื่น ร<sup>ะ</sup>
- $\bullet$  ปิดระบบเคลื่อนที่ก่อนที่จะดำเนินการใดๆ ต่อไปนี้:
	- เช็ดด้านนอกด้วยผ้านุ่มชิ้นหมาดๆ ตามความจำเป็น การใช้อุปกรณ์ทำความสะอาดอาจทำให้สีคอมพิวเตอร์ซีดจางหรือ ทำลายสีคอมพิวเตอร์
	- ทำความสะอาดช่องระบายอากาศทุกด้านของระบบเคลื่อนที่เป็นครั้งคราว เพราะเศษขน ฝุ่น และวัตถุแปลกปลอมอื่นๆ ่ อาจปิดกั้นช่องระบาย และขัดขวางการหมุนเวียนของอากาศ

หมายเหตุ: สำหรับข้อมูลเพิ่มเติมเกี่ยวกับการดูแลและบำรุงรักษาระบบค้าปลีกของคุณ โปรดดูที่ "ระบบ Point of Sales สํ การค้าปลีก - การดูแลและบำรุงรักษาตามกำหนด"ได้จาก <http://www.hp.com/support>

### **การบำรุงรักษาหน้าจอสัมผัส**

คอยรักษาให้หน้าจอและเซ็นเซอร์สัมผัสสะอาดอยู่เสมอ เซ็นเซอร์สัมผัสต้องการการดูแลรักษาเพียงเล็กน้อย HP ขอแนะนำให้คุณ ้ทำความสะอาดพื้นผิวเซ็นเซอร์สัมผัสที่เป็นแก้วเป็นระยะๆ ทำให้แน่ใจว่าได้ปิดหน้าจอของคณก่อนทำความสะอาด โดยทั่วไปแล้ว

<span id="page-51-0"></span>สารละลายไอโซโพรพลิ แอลกอฮอล์และน้ำในอัตราส่วน 50:50 จะเป็นสารทำความสะอาดที่ดีที่สุดสำหรับเซ็นเซอร์สัมผัส การหลกี เลี่ยงการใช้สารเคมีประเภทโซดาไฟกับเซ็นเซอร์สัมผัสเป็นสิ่งสำคัญยิ่ง ห้ามใช้สารละลายที่ผสมน้ำส้มสายชูทุกชนิด

ไช้น้ำยาทำความสะอาดด้วยผ้าแห้งที่นุ่มและไม่มีขน หลีกเลี่ยงการใช้ผ้าเนื้อหยาบ ทํ เสมอ ทำให้แน่ใจว่าได้ฉีดของเหลวทำความสะอาดลงบนผ้า ไม่ ใช่ฉีดที่เซ็นเซอร์ เพื่อไม่ ให้ของเหลวไหลเข้าไาปในหน้าจอหรือเปื้อน ่ ่ แผงด้านหน้า

### **การบำรุงรักษา MSR**

หากต้องการทำความสะอาด MSR (เครื่องอ่านแถบแม่เหล็ก)ให้ใช้บัตรสำหรับทำความสะอาดรูดผ่าน MSR สองสามครั้ง โดยคุณ สามารถสั่งซื้อบัตรสำหรับทำความสะอาดตัวเครื่องได้ผ่านช่องทางออนไลน์ หรือใช้ผ้าบางๆ ที่ปราศจากน้ำมันเพื่อพันรอบบัตร เครดิตแทนก็ได้เช่นกัน

## **การทำความสะอาดเครื่องพิมพ์**

เนื่องจากลักษณะการตั้งวางของเครื่องพิมพ์ในการใช้งาน ทำให้อาจมีเศษกระดาษสะสมอันเกิดจากใบมีดกระดาษ ดังนั้น HP แนะนำให้คุณดูแลเครื่องพิมพ์เป็นระยะ โดยปัดเศษกระดาษดังกล่าวออกจากเครื่องพิมพ์

คุณสามารถทำความสะอาดเครื่องพิมพ์ได้โดยการเปิดฝาครอบ นำม้วนกระดาษออก และใช้สเปรย์อัดอากาศเพื่อเป่าเศษกระดาษที่ ี สะสมอยู่ให้หลุดออกจากแผ่นรองด้านล่าง

### **การทำความสะอาดพอร์ต I/O**

ระบบเคลื่อนที่จะมีชุดพอร์ตอยู่ ฝุ่นละอองและสิ่งสกปรกอาจจับตัวภายในพอร์ตเหล่านี้ ซึ่งอาจลดคุณภาพการเชื่อมต่อและ ประสิทธิภาพลงใช้เครื่องดูดฝุ่นพลังงานแบตเตอรี่ ในการกำจัดสิ่งสกปรกที่จับตัวอยู่ภายในและรอบๆ พอร์ตเหล่านี้

## **การอัปเดตไดรเวอรแȡะเฟ ์ ิรมแวร ์ ์**

HP ขอแนะนำให้คุณดาวน์โหลดและติดตั้งการอัปเดตไดรเวอร์และเฟิร์มแวร์ล่าสุดเป็นประจำ เพื่อช่วยเสริมประสิทธิภาพของระบบ แก้ไขปัญหาที่เราทราบ แ ่

ไปที่ <u><http://www.hp.com/support></u> เพื่อดาวน์โหลดและติดตั้งการอัปเดตไดรเวอร์และ BIOS ล่าสุด ตามรุ่นอุปกรณ์จุดขายร้าน ค้าปลีกของคุณ

### **การเตรยมการขนย ี ้ าย**

ปฏิบัติตามคำแนะนำเหล่านี้ ขณะเตรียมการจัดส่งระบบเคลื่อนที่: ่

**1.** สำรองไฟล์ในฮาร์ดไดรฟ์ ตรวจดูให้แน่ใจว่า สื่อที่ใช้สำรองข้อมูลไม่ได้สัมผัสกับสื่อไฟฟ้าหรือแม่เหล็กในขณะที่จัดเก็บหรือขน ย้าย

**หมายเหตุ:** ฮาร์ดไดรฟ์จะล็อกการทำงานโดยอัตโนมัติเมื่อคุณปิดระบบเคลื่อนที่

- **2.** ถอดและเก็บสื่อที่ถอดเข้าออกได้ทั้งหมด
- **3.** ปิดระบบเคลื่อนที่และอุปกรณ์ภายนอก
- **4.** ถอดสายไฟออกจากเต้าเสียบ AC แล้วจึงถอดออกจากระบบเคลื่อนที่
- **5.** ถอดส่วนประกอบของระบบเคลื่อนที่และอุปกรณ์ภายนอกออกจากแหล่งจ่ายไฟ จากนั้นถอดออกจากระบบเคลื่อนที่
- ี**6.** บรรจุส่วนประกอบของระบบเคลื่อนที่และอุปกรณ์ภายนอกต่างๆไว้ในบรรจุภัณฑ์เดิมของอุปกรณ์เหล่านั้นหรือในบรรจุ ภัณฑ์ที่คล้ายกัน โดยมีวัสดุกันการกระแทกที่เหมาะสม ่

# <span id="page-53-0"></span>**D คุณสมบัติสำหรับผู้ทุพพลภาพ**

<code>HP</code>ได้ออกแบบ ผลิต ตลอดจนนำเสนอผลิตภัณฑ์และบริการที่สามารถใช้งานได้ทุกคน รวมถึงผู้ทุพพลภาพด้วยไม่ว่าจะเป็นการใช้ งานอุปกรณ์โดยลำพัง หรือใช้งานร่วมกับอุปกรณ์ช่วยเหลืออื่นก็ตาม

## **รองรับเทคโนโลยีสำหรับผู้ทุพพลภาพ**

ื ผลิตภัณฑ์ของ HP รองรับเทคโนโลยี ให้ความช่วยเหลือบนระบบปฏิบัติการในหลายด้าน และสามารถกำหนดให้ทำงานร่วมกับ เทคโนโลยี ให้ความช่วยเหลือเพิ่มเติมในส่วนอื่นๆ ได้ด้วย ใช้คุณสมบัติการค้นหาบนอุปกรณ์ของคุณเพื่อค้นหาข้อมูลเพิ่มเติมเกี่ยว ้กับคุณสมบัติด้านการให้ความช่วยเหลือดังกล่าว

**หมายเหตุ:** สำหรับข้อมูลเพิ่มเติมเกี่ยวกับผลิตภัณฑ์เทคโนโลยีให้ความช่วยเหลือนั้น โปรดติดต่อฝ่ายบริการลูกค้าสำหรับ ้ผลิตภัณฑ์ดังกล่าว

#### **การติดต่อฝ่ายบรการสน ิ ับสน น ุ**

เราได้ดำเนินการปรับปรุงคุณสมบัติ ในผลิตภัณฑ์และบริการของเราสำหรับผู้ทุพพลภาพอย่างต่อเนื่อง และยินดีรับฟังข้อเสนอแ นะจากผู้ใช้ หากคุณมีคำถามเกี่ยวกับผลิตภัณฑ์ หรือต้องการแจ้งเกี่ยวกับ คุณ ไช้งาน โปรดติดต่อเราที่ (888) 259-5707 ตั้งแต่วันจันทร์ถึงวันศุกร์ เวลา 6:00-21:00 ตามเวลาเมาน์เทนไทม์ในสหรัฐฯ หากคุณ พิการทางหูหรือมีปัญหาทางการได้ยิน และใช้ TRS/VRS/WebCapTel โปรดติดต่อเราหากคุณต้องการความช่วยเหลือทางด้าน เทคนิค หรือมีคำถามเกี่ยวกับความสะดวกในการใช้งาน โดยโทร (877) 656-7058 จันทร์ถึงศุกร์ เวลา 6:00 น. ถึง 21:00 น. ตาม ี เวลาเมาน์เทนไทม์ในอเมริกาเหนือ

 $\mathbb{F}$  พมายเหตุ: การให้ความช่วยเหลือจะให้บริการเป็นภาษาอังกฤษเท่านั้น

### <span id="page-54-0"></span>**ด ั ชน ี**

### **M**

**MSR** ึการติดตั้ง [18](#page-25-0) การถอด [18](#page-25-0) การบำรุงรักษา [44](#page-51-0) ึการเข้ารหัส [40](#page-47-0)

### $\mathbf{R}$

การกำหนดค่าซอฟต์แวร์ [39](#page-46-0) การกำหนดรูปแบบการเดินสาย [10](#page-17-0) ึการคายประจุไฟฟ้าสถิต, การป้องกันความ เสียหาย [41](#page-48-0) การต่ออะแดปเตอร์ $AC$  [6](#page-13-0) การบำรุงรักษาหน้าจอสัมผัส [43](#page-50-0) ึการยึดติดบนเคาน์เตอร์ [28](#page-35-0) ึการล็อคและปลดล็อคยูนิตส่วนหัวแบบ เคลื่อนที่ [16](#page-23-0) การเตรียมการขนย้าย [44](#page-51-0) กำลังไฟฟ้าเข้า [42](#page-49-0)

### Φ

ความสอดคล้องของเลเซอร์ [42](#page-49-0) คำเตือนและข้อควรระวัง [16](#page-23-0) คำแนะนำในการติดตั้ง [16](#page-23-0) คณลักษณะ มาตรฐาน [1](#page-8-0) ยูนิตส่วนหัวแบบเคลื่อนที่ [2](#page-9-0) ในตัว [3](#page-10-0) คุณสมบัติสำหรับผู้ทุพพลภาพ [46](#page-53-0) เครื่องพิมพ์แบบติดตั้งในตัว การทำความสะอาด [44](#page-51-0) การเปลี ่ยนกระดาษ [33](#page-40-0) การแก้ไขปัญหาเบื้องต้น [36](#page-43-0) ข้อมูลจำเพาะของกระดาษ [34](#page-41-0) คุณภาพกระดาษที่มีคุณสมบัติเหมาะ สม [34](#page-41-0) คุณลักษณะ [32](#page-39-0) ิสลักนิรภัย [38](#page-45-0)

เครื่องอ่านลายนิ้วมือ การติดตั้งเข้ากับฐานเชื่อมต่อ [27](#page-34-0) ึ การต่ออุปกรณ์แบบติดตั้งแยก [26](#page-33-0) เȀสพกพา การตดติ ัง้ [19](#page-26-0) การถอด [19](#page-26-0)

### ά

ชุดเชื่อมต่ออุปกรณ์ การติดตั้งยูนิตส่วนหัวเเบบเคลื่อนที่ [17](#page-24-0) การถอดยูนิตส่วนหัวแบบเคลื่อนที่ [17](#page-24-0) ตัวเลือก [4](#page-11-0)

### β

ฐานเชื ่อมตอ่ I/O การติดตั้งเข้ากับระบบเคลื่อนที่ [22](#page-29-0) การติดตั้งเครื่องอ่านลายนิ้วมือ [27](#page-34-0) การต่อกับแหล่งจ่ายไฟ [6](#page-13-0) การเชื่อมต่อกับระบบเคลื่อนที่ [24](#page-31-0) ี่ ส่วนประกอบพื้นฐาน [4](#page-11-0) ส่วนประกอบแบบพิเศษ [5](#page-12-0)

### ζ

ไดรเวอร์และเฟิร์มแวร์, การอัปเดต [44](#page-51-0)

λ แนวทางการใช้งาน [43](#page-50-0)

### ν

ปรับยูนิตส่วนหัวแบบเคลื่อนที่ [8](#page-15-0) ปุ่มเปิด/ปิด ฐานเชื้อมต่อ I/O [7](#page-14-0) ยูนิตส่วนหัวแบบเคลื่อนที่ [7](#page-14-0)

### π

พอรต์, การทำความสะอาด [44](#page-51-0) ี พอร์ตอนุกรม, การกำหนดค่าสำหรับไฟฟ้า [24](#page-31-0)

#### υ

รหัสลำดับผลิตภัณฑ์ ฐานเชื่อมต่อ I/O [9](#page-16-0)

### ส

สภาพแวดล้อมการทำงาน [42](#page-49-0) สายคล้องข้อมือ, การเปลี่ยน [20](#page-27-0) สายล็อค การติดตั้งฐานเชื่อมต่อ I/O  $\,$  [30](#page-37-0)  $\,$ การติดตั้งเข้ากับระบบเคลื่อนที่ [31](#page-38-0)

### ห

หมายเลขซีเรียล ยูนิตส่วนหัวแบบเคลื่อนที่ [9](#page-16-0)